## Novell eGuide

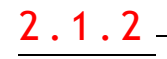

GUIA DE ADMINISTRAÇÃO

19 de dezembro de 2003

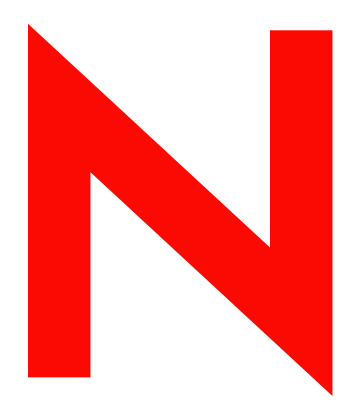

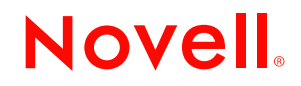

www.novell.com

#### **Notas Legais**

A Novell, Inc. não faz representações ou garantias quanto ao conteúdo ou à utilização desta documentação e especificamente se isenta de quaisquer garantias de comerciabilidade explícitas ou implícitas ou adequação a qualquer propósito específico. Além disso, a Novell, Inc. reserva-se o direito de revisar esta publicação e fazer mudanças em seu conteúdo a qualquer momento, sem obrigação de notificar qualquer pessoa ou entidade sobre essas revisões ou mudanças.

A Novell, Inc. não representa nem garante nenhum software e especificamente isenta qualquer garantia explícita ou implícita de comerciabilidade ou adequação para qualquer propósito específico. A Novell, Inc. reserva-se o direito de mudar qualquer parte do software da Novell a qualquer momento sem ter a obrigação de notificar qualquer pessoa ou entidade sobre tais mudanças.

Você não deve exportar ou reexportar esse produto se isso constituir uma violação a qualquer lei ou regulamento aplicável incluindo, sem limitação, os regulamentos de exportação dos E.U.A ou as leis do país no qual você reside.

Copyright © 2002-2003 Novell, Inc. Todos os direitos reservados. Nenhuma parte desta publicação pode ser reproduzida, fotocopiada, armazenada em um sistema de recuperação ou transmitida sem o consentimento por escrito da Novell.

Patentes pendentes.

Novell, Inc. 1800 South Novell Place Provo, UT 84606 E.U.A.

www.novell.com

Guia de administração do Novell eGuide 2.1.2 19 de dezembro de 2003

Documentação online: Para acessar a documentação online deste produto e de outros produtos da Novell e obter atualizações, consulte www.novell.com/documentation.

#### **Marcas Registradas da Novell**

ConsoleOne é marca registrada da Novell, Inc. nos Estados Unidos e em outros países. DirXML é marca registrada da Novell, Inc. nos Estados Unidos e em outros países. eDirectory È marca registrada da Novell, Inc. iChain È marca registrada da Novell, Inc. NetWare é marca registrada da Novell, Inc. nos Estados Unidos e em outros países. Novell é marca registrada da Novell, Inc. nos Estados Unidos e em outros países. Novell Directory Services e NDS são marcas registradas nos Estados Unidos e em outros países.

#### **Marcas Registradas de Terceiros**

Todas as marcas registradas de terceiros pertencem aos seus respectivos proprietários.

## **Índice analítico**

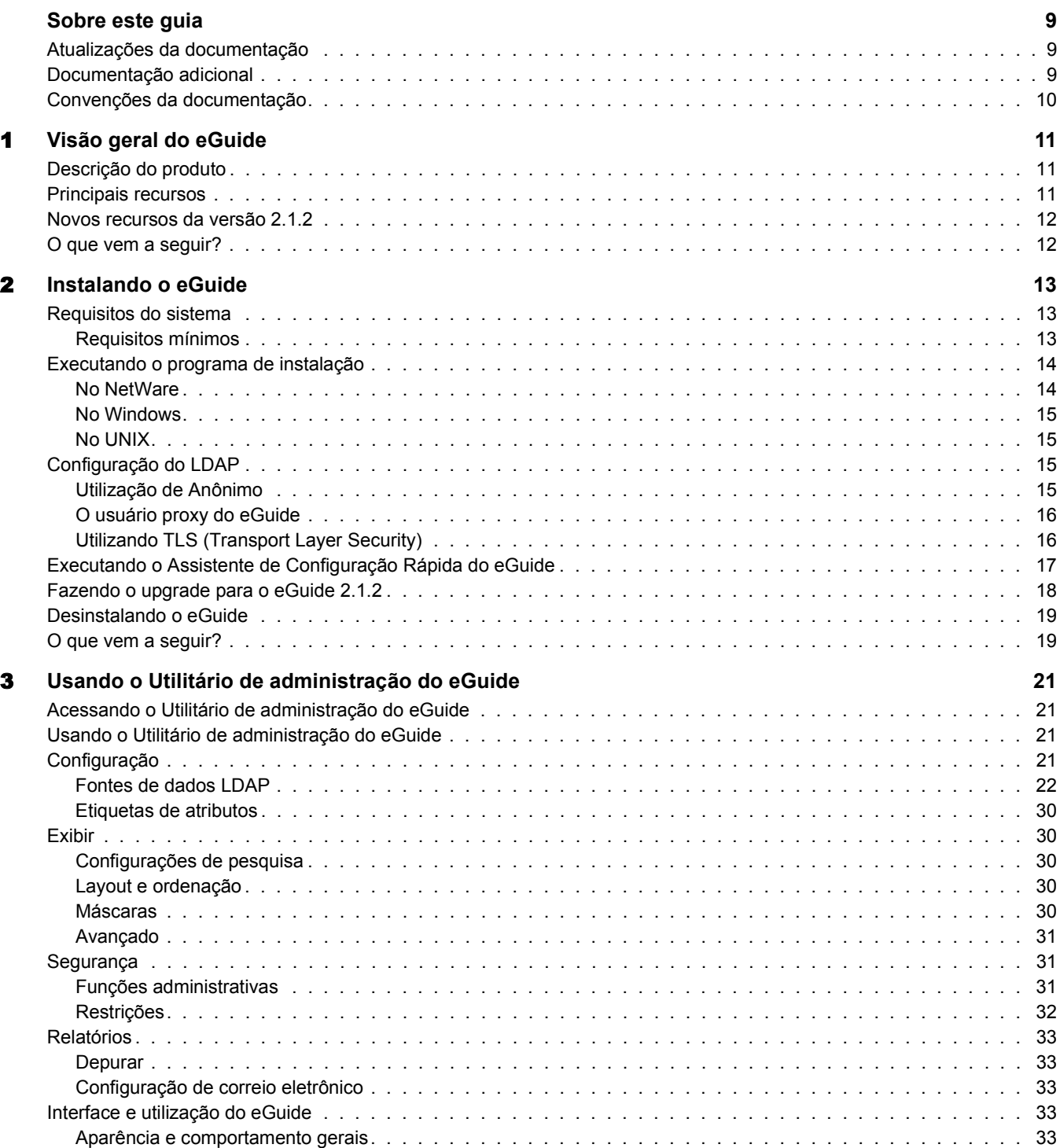

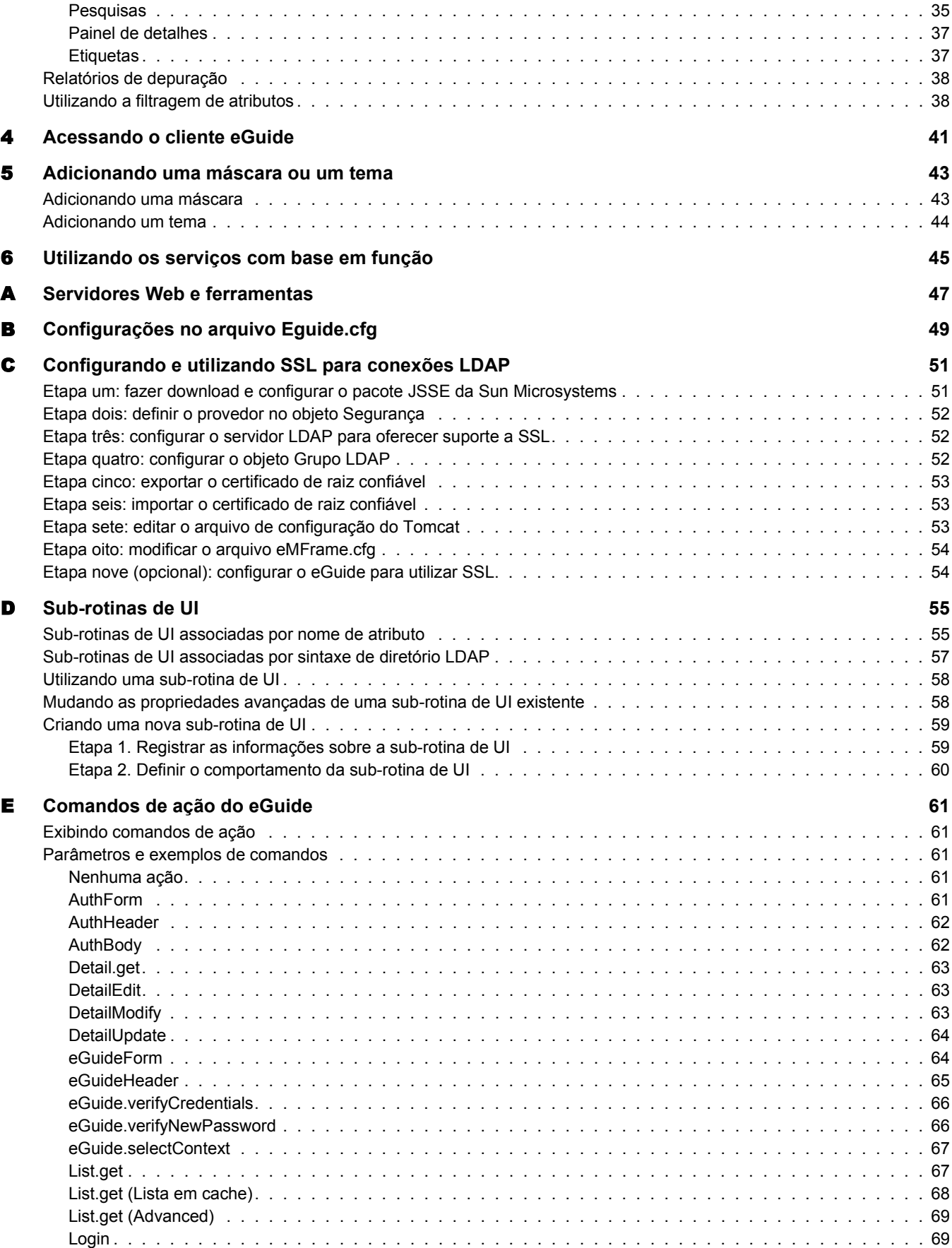

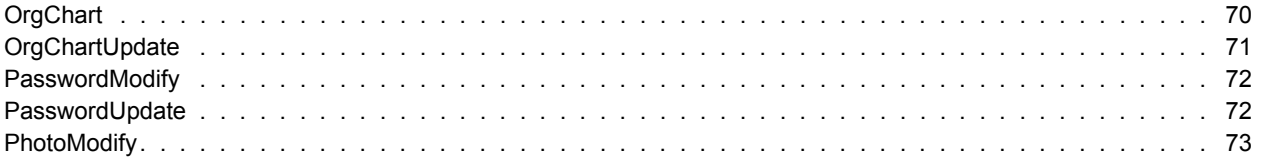

## <span id="page-8-0"></span>**Sobre este guia**

Esta documentação descreve como criar e utilizar o Novell<sup>®</sup> eGuide 2.1.2. O guia se destina aos administradores de rede e está dividido nas seguintes seções:

- Capítulo 1, "Visão geral do eGuide", na página 11
- Capítulo 2, "Instalando o eGuide", na página 13
- Capítulo 3, "Usando o Utilitário de administração do eGuide", na página 21
- Capítulo 4, "Acessando o cliente eGuide", na página 41
- Capítulo 5, "Adicionando uma máscara ou um tema", na página 43
- Capítulo 6, "Utilizando os serviços com base em função", na página 45

Também estão incluídos vários apêndices que descrevem cenários de configurações específicas:

- Apêndice A, "Servidores Web e ferramentas", na página 47
- \* Apêndice B, "Configurações no arquivo Eguide.cfg", na página 49
- · Apêndice E, "Comandos de ação do eGuide", na página 61
- · Apêndice D, "Sub-rotinas de UI", na página 55

### <span id="page-8-1"></span>Atualizações da documentação

Para obter a versão mais atualizada da documentação do Novell eGuide, visite o site de documentação da Novell na Web (http://www.novell.com/documentation/portuguese/eguide211).

### <span id="page-8-2"></span>**Documentação adicional**

O eGuide funciona com muitos produtos da Novell, inclusive com o Novell eDirectory<sup> $\mathsf{TM}$ </sup> e o Novell iManager.

Para acessar a documentação relativa à instalação e à execução do Novell eDirectory e do iManager, consulte o site de documentação da Novell na Web (http://www.novell.com/documentation).

## <span id="page-9-0"></span>**Convenções da documentação**

Nesta documentação, um símbolo de maior que (>) é utilizado para separar ações dentro de uma etapa e de itens em um caminho de referência cruzada.

Um símbolo de marca registrada ( $^{\circledR}$ , <sup>TM</sup> etc.) indica uma marca registrada da Novell. Um asterisco (\*) indica uma marca registrada de terceiros.

Quando um único nome de caminho puder ser gravado com uma barra invertida em algumas plataformas ou com uma barra em outras plataformas, o nome do caminho será apresentado com uma barra invertida. Os usuários das plataformas que exigirem uma barra, como o UNIX\*, devem utilizar as barras que o software requer.

# <span id="page-10-3"></span><span id="page-10-0"></span>**1 Visão geral do eGuide**

Esta seção fornece a seguinte visão geral do software Novell® eGuide 2.1.2:

- · "Descrição do produto" na página 11
- $\cdot$  "Principais recursos" na página 11
- $\bullet$  "Novos recursos da versão 2.1.2" na página 12

## <span id="page-10-1"></span>Descrição do produto

O eGuide é um aplicativo Web que fornece uma solução simples, baseada em browser, para auxiliar seus funcionários a localizar todas as pessoas, locais e coisas importantes de que precisam, independentemente da localização da fonte de dados LDAP.

Ele se parece com um catálogo de endereços. Mas, ao contrário de um simples catálogo de endereços, o eGuide não depende de uma plataforma ou de um aplicativo específico. Ele pode ser acessado por qualquer usuário que possua direitos para usar o servidor Web por meio de um browser padrão da Web.

Além de pesquisar no Novell eDirectory™, você pode utilizar o eGuide para pesquisar em diversas fontes de dados LDAP ao mesmo tempo. Isso significa que se, por exemplo, sua empresa resolver comprar outra empresa, você poderá fornecer facilmente uma visualização combinada, do tipo "lista telefônica", de ambas as empresas utilizando o eGuide para indicar dois diretórios distintos ao mesmo tempo.

O eGuide pode ser executado nas plataformas mais utilizadas e é compatível com e-mail, sistemas de mensagens instantâneas e ferramentas de colaboração em tempo real, como o Microsoft\* NetMeeting\* ou o AOL\* Instant Messenger\*. Quando os usuários localizarem as pessoas que procuram, o eGuide permitirá que eles iniciem o tipo de comunicação mais adequado às suas necessidades mdash-win; e-mail, mensagem instantânea e até videoconferência.

## <span id="page-10-2"></span>**Principais recursos**

- $\bullet$  A exibição e a administração baseadas em padrões utilizando HTML, XML e XSL tornam a configuração e a utilização convenientes, simples e altamente personalizáveis.
- Os recursos de Pesquisa avançada permitem pesquisar em qualquer atributo.
- Os controles de sub-rotina de dados permitem que você exiba as informações da maneira que desejar.
- Os organogramas são automaticamente gerados com base em atributos do eDirectory.
- \* Os modos Anônimo e Autenticação do usuário são suportados, incluindo o login sem contexto, os cookies e o suporte a restrições de senha do eDirectory.
- ! A Pesquisa autenticada utiliza listas de controle de acesso no eDirectory para determinar se um usuário pode acessar uma determinada informação de atributo, como números de telefones residenciais.
- O eGuide funciona de forma totalmente integrada com o Novell iChain<sup>®</sup> e o Novell Portal Services, além de ser uma excelente expansão para os projetos de sincronização do DirXML<sup>®</sup>.
- O eGuide também é compatível com o eDirectory e com qualquer outro serviço de diretório habilitado para LDAP.

## <span id="page-11-0"></span>**Novos recursos da versão 2.1.2**

- \* Suporte para RBS (Serviços com base em função) utilizados no iManager 2.0
- Compatibilidade com versões anteriores do iManager 1.5.*x*.
- \* Suporte avançado para iChain, incluindo suporte para todas as formas de autenticação.
- ! Nova funcionalidade de filtros de atributos de pesquisa.
- Configuração automática de SSL (Secure Socket Layer).
- $\bullet$  Assistente de Configuração Rápida aprimorado
- ! Contadores aprimorados.

## <span id="page-11-1"></span>**O que vem a seguir?**

- Para instalar o eGuide, consulte Capítulo 2, "Instalando o eGuide", na página 13.
- · Para configurar e administrar o eGuide, consulte Capítulo 3, "Usando o Utilitário de administração do eGuide", na página 21.
- Para utilizar o cliente eGuide, consulte Capítulo 4, "Acessando o cliente eGuide", na página 41.

## <span id="page-12-3"></span><span id="page-12-0"></span>2 **Instalando o eGuide**

A instalação do Novell $^{\circledR}$  eGuide 2.1.2 inclui as seguintes etapas:

- 1. Verifique se a rede atende aos requisitos necessários. Consulte "Requisitos do sistema" na página 13.
- 2. Instale o software. Consulte "Executando o programa de instalação" na página 14.
- 3. Entenda o ambiente LDAP. Consulte "Configuração do LDAP" na página 15.
- 4. Configure o software do eGuide utilizando o Assistente de Configuração Rápida do eGuide (apenas para a primeira instalação). Consulte "Executando o Assistente de Configuração Rápida do eGuide" na página 17.

Se você estiver fazendo o upgrade da versão atual do eGuide para a versão 2.1, recomendamos que leia as informações em "Fazendo o upgrade para o eGuide 2.1.2" na página 18.

## <span id="page-12-1"></span>**Requisitos do sistema**

#### <span id="page-12-2"></span>**Requisitos mÌnimos**

Estes são os requisitos mínimos do sistema para execução do software eGuide 2.1.2:

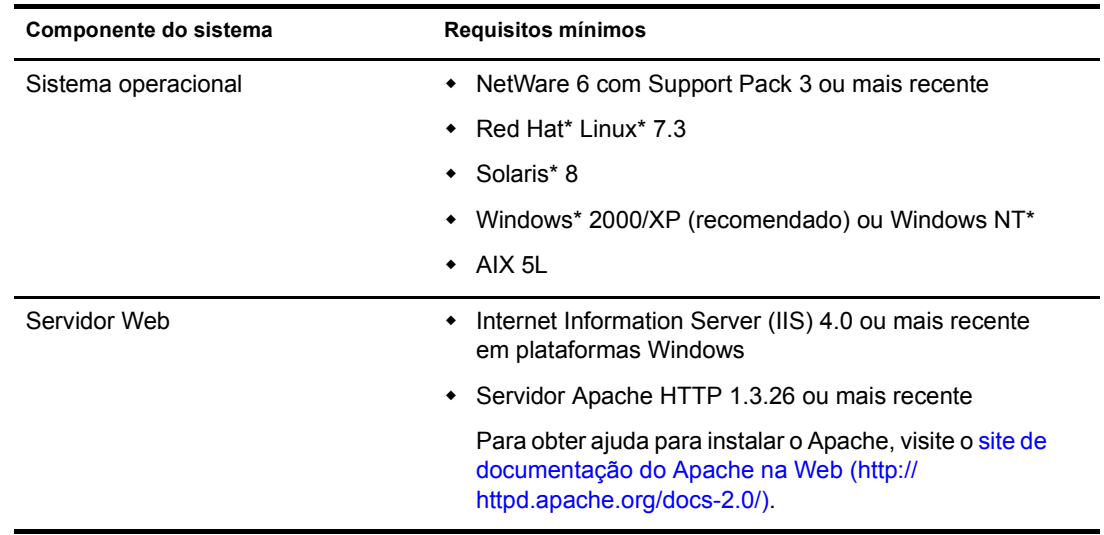

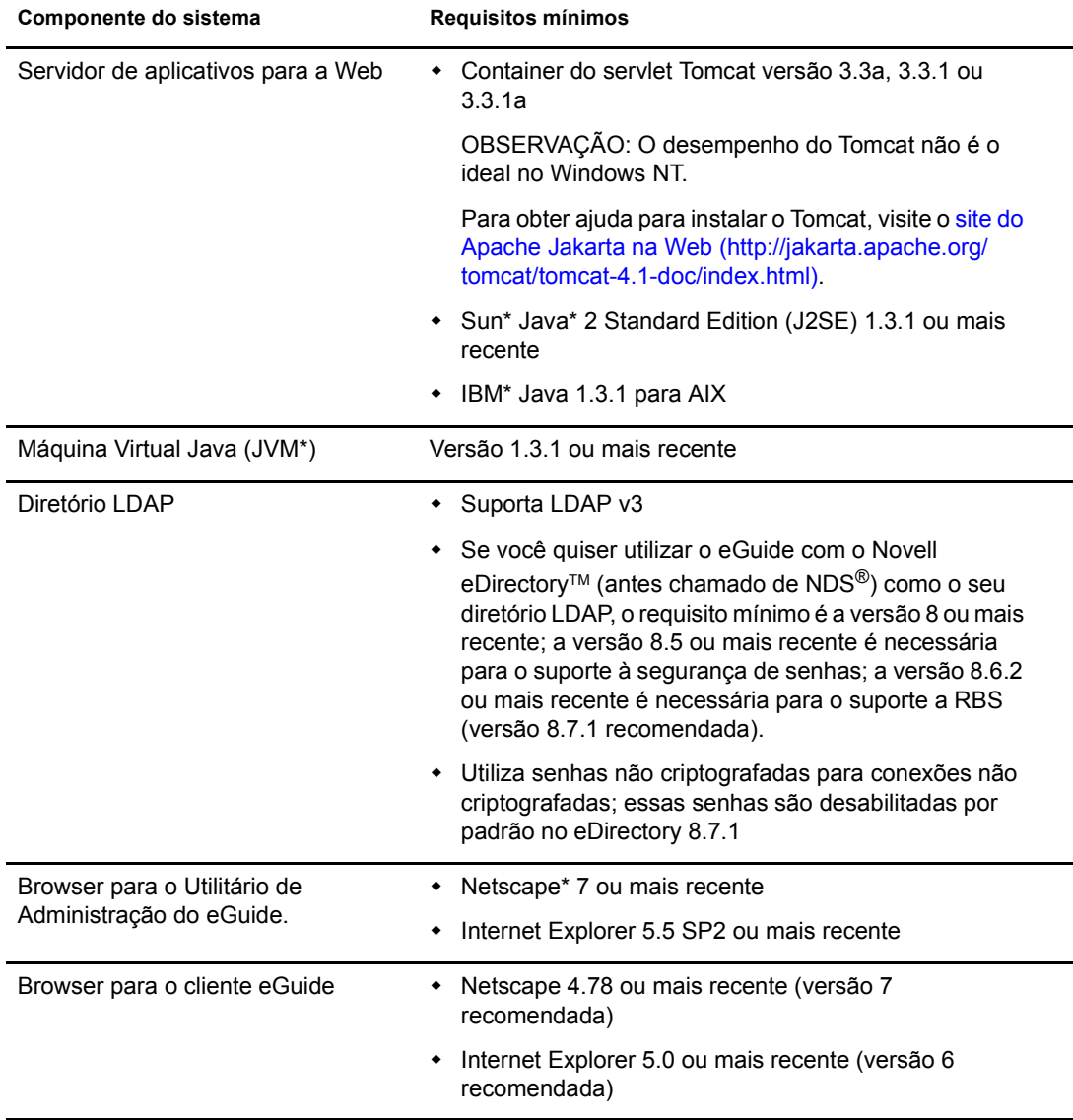

## <span id="page-13-0"></span>**Executando o programa de instalação**

A forma de execução do programa de instalação dependerá da plataforma do servidor em que o eGuide estiver sendo instalado. O eGuide também pode ser instalado como parte de um pacote maior, como o NetWare<sup>®</sup> 6.5.

Importante: Se você estiver fazendo o upgrade de uma versão existente do eGuide para a versão 2.1, consulte "Fazendo o upgrade para o eGuide 2.1.2" na página 18.

#### <span id="page-13-1"></span>**No NetWare**

1 Copie o seguinte arquivo para o volume sys: do servidor NetWare:

/install/netware/eguideinstall.jar

Esse caminho refere-se ao diretório de onde os arquivos do eGuide foram extraídos.

2 No console do servidor NetWare, digite o seguinte comando:

java -cp *caminho\_completo*/eGuideInstall.jar install

Substitua *caminho completo* pelo caminho até o diretório em que foi feito o download do arquivo eguideinstall.jar.

**3** Siga as instruções.

#### <span id="page-14-0"></span>**No Windows**

1 Utilizando o Windows Explorer ou o recurso Executar, execute o seguinte arquivo: \install\win\eguideinstall.exe

Esse caminho refere-se ao diretório de onde os arquivos do eGuide foram extraídos.

**2** Siga as instruções.

#### <span id="page-14-1"></span>**No UNIX**

1 Abra um shell e mude para o diretório /install/unix.

Esse caminho refere-se ao diretório de onde os arquivos do eGuide foram extraídos.

Importante: Para que o programa de instalação seja executado, a variável de ambiente PATH deve indicar a localização de uma Máquina Virtual Java (por exemplo, /usr/java/bin).

2 Digite o seguinte comando:

**sh ./eguideinstall.bin**

**3** Siga as instruções.

## <span id="page-14-2"></span>Configuração do LDAP

O eGuide È um aplicativo cliente do LDAP. Ele pode direcionar os dados do eDirectory e de outras fontes de dados compatíveis com LDAP. O processo de configuração do eGuide envolve a identificação da fonte de dados LDAP e a especificação da maneira como essa fonte de dados será acessada pelo eGuide. Há algumas informações sobre o LDAP que você deve conhecer antes de configurar o eGuide.

- · "Utilização de Anônimo" na página 15
- · "O usuário proxy do eGuide" na página 16
- "Utilizando TLS (Transport Layer Security)" na página 16

#### <span id="page-14-3"></span>**Utilização de Anônimo**

Um dos recursos dos servidores LDAP é a capacidade de acessar dados utilizando uma vinculação anônima. Anônima é uma conta de convidado. Utilizando uma vinculação anônima, os usuários podem acessar os dados LDAP sem precisarem se identificar. Em geral, os servidores LDAP fornecem acesso limitado aos dados quando a opção Anônimo é utilizada. Isso significa ter acesso somente a alguns dos objetos e a alguns dos atributos desses objetos.

Com o eDirectory, os usuários Anônimos têm os direitos atribuídos ao pseudo-objeto chamado [Público] ou os direitos de um objeto Usuário do LDAP Proxy.

Por padrão, o usuário Anônimo tem os mesmos direitos aos objetos do diretório que o usuário [Público]. Quando uma árvore é criada, o usuário [Público] recebe direitos Pesquisar para a raiz da árvore. Esses direitos padrão permitem que as conexões LDAP Anônimas naveguem pela árvore, vendo a lista de objetos e os seus nomes. No entanto, essas conexões LDAP Anônimas não podem ver os atributos desses objetos.

Em geral, o eGuide utiliza o LDAP para operações de pesquisa. Essas operações requerem direitos Ler para o atributo que está sendo pesquisado. Por exemplo, para procurar todos os usuários com o sobrenome Jones é necessário que a conexão LDAP tenha direitos Ler para o atributo sobrenome. Os direitos Pesquisar fornecidos pelo objeto [Público] padrão são insuficientes para as operações de pesquisa do LDAP.

 $\hat{E}$  possível utilizar o iManager para especificar [Público] como trustee para seções da árvore com direitos específicos para objetos e atributos desses objetos.

Também é possível especificar um usuário do LDAP Proxy. Se isso for feito, o usuário Anônimo utilizará os direitos do objeto Proxy em vez dos direitos concedidos para [Público]. Utilize o iManager para criar um usuário do LDAP Proxy e torne esse objeto um trustee de uma parte da árvore, com direitos específicos para objetos e atributos desses objetos. Edite o objeto Grupo LDAP para especificar o DN do objeto LDAP Proxy. O objeto LDAP Proxy deve ter uma senha nula.

Em resumo, se você estiver utilizando o eDirectory como fonte de dados LDAP e selecionar Utilizar Anônimo ao configurar o eGuide, permitirá que o eGuide pesquise a árvore utilizando os direitos atribuídos ao usuário [Público] ou ao usuário do LDAP Proxy.

#### <span id="page-15-0"></span>**O** usuário proxy do eGuide

Outra opção é criar um usuário do eGuide Proxy e tornar esse usuário um trustee de uma parte da árvore, com direitos específicos para objetos e atributos desses objetos. O usuário do eGuide Proxy tem a mesma função do usuário do LDAP Proxy, exceto que um LDAP Proxy se aplica a todas as vinculações anônimas de LDAP e o usuário do eGuide Proxy é exclusivo do aplicativo eGuide.

Ao configurar o eGuide, você terá que especificar se ele deve estabelecer uma vinculação com o diretório LDAP como Anônimo ou utilizando um usuário do eGuide Proxy.

Em ambos os casos, se você não conseguir pesquisar utilizando o eGuide, pode ser que a conta utilizada para conceder direitos ao eGuide tenha direitos insuficientes para executar a pesquisa.

#### <span id="page-15-1"></span>**Utilizando TLS (Transport Layer Security)**

Outra informação necessária sobre o sistema LDAP de destino é como ele trata as conexões seguras. A conexão em questão ocorre entre o aplicativo eGuide e o serviço LDAP. Se o serviço LDAP estiver configurado para utilizar uma conexão segura, você terá que habilitar o eGuide para também utilizar uma conexão segura. Para fazê-lo, marque a opção Habilitar SSL no Assistente de Configuração Rápida do eGuide.

O eDirectory 8.7 utiliza Segurança da camada de transporte, ou TLS, para fornecer uma conexão LDAP segura. A TLS é uma implementação de código-fonte aberto da SSL. O serviço LDAP para o eDirectory possui duas opções relacionadas à TLS.

#### **Opção 1: Requerer TLS para Vinculações Simples com Senha**

Por padrão, o eDirectory 8.7 requer TLS para vinculações simples com senha. É possível mudar essa configuração editando o objeto Grupo LDAP do serviço LDAP. A Novell recomenda que essa configuração esteja ativada para que as senhas utilizadas para vincular ao serviço LDAP sejam criptografadas.

#### **Opção 2: Requerer TLS para todas as operações**

Esta opção pode ser visualizada ou modificada através do iManager com a edição do objeto Servidor LDAP do serviço LDAP. Quando estiver ativada, todas as operações de solicitação e resposta de LDAP serão criptografadas. Por padrão, esta opção é desativada.

Se a opção 1 ou a opção 2 de TLS estiver ativada e o aplicativo cliente (neste caso o eGuide) for vinculado ao serviço LDAP, isso deverá ser feito com a utilização de TLS. Se o aplicativo cliente tentar vincular-se sem TLS, ocorrerá um erro: Credenciais de autenticação do proxy inválidas. Não foi possÌvel autenticar o servidor.

Ao configurar o eGuide utilizando o Assistente de Configuração Rápida, há uma caixa de seleção identificada como Habilitar SSL. Se uma das opções de TLS estiver definida no serviço LDAP, também será necessário marcar a caixa de seleção Habilitar SSL no Assistente de Configuração Rápida do eGuide.

Se a opção Anônimo for utilizada, não será usada uma senha para a vinculação simples de LDAP e não será necessário marcar a caixa de seleção Habilitar SSL no Assistente de Configuração Rápida.

A TLS representa um impacto significativo no desempenho. Se o eGuide e o eDirectory estiverem sendo executados em servidores no mesmo domínio seguro, a TLS poderá ser desabilitada para melhorar o desempenho.

## <span id="page-16-0"></span>Executando o Assistente de Configuração Rápida do eGuide

Antes de utilizar o eGuide, você deve executar o Assistente de Configuração Rápida. Após a instalação do eGuide, faça o seguinte:

1 Acesse o URL a seguir no browser:

http://servidor\_Web:número\_da\_porta/eGuide/admin/index.html (com distinção entre maiúsculas e minúsculas)

Substitua *servidor* Web pelo nome do host ou endereço IP do servidor Web em que o eGuide foi instalado.

Nota: O número da porta dependerá da configuração do servidor Web.

Se ocorrer alguma falha na inicialização do Assistente de Configuração Rápida, talvez seja necessário modificar a configuração do servidor Web ou do mecanismo de servlet para tornar o aplicativo eGuide acessível. Os requisitos de configuração variam de acordo com o servidor Web. Consulte a documentação do servidor Web para obter detalhes. Lembre-se de que pode ser necessário reiniciar o servidor Web e o mecanismo de servlet depois que eles forem reconfigurados.

2 Siga os prompts para configurar a primeira fonte de dados LDAP a ser pesquisada com o eGuide.

O Assistente de Configuração Rápida inicia automaticamente o Utilitário de Administração do eGuide após a conclusão dessa etapa. Você pode usar o Utilitário de Administração para executar configurações e personalizações adicionais para o eGuide. Para obter detalhes, consulte Capítulo 3, "Usando o Utilitário de administração do eGuide", na página 21.

Embora geralmente não seja necessário executar nenhuma configuração adicional para começar a utilizar o eGuide, isso poder ser exigido nos seguintes casos:

Se a fonte de dados LDAP configurada no assistente não contiver as mesmas classes de esquema utilizadas por padrão pelo eGuide.

Por padrão, o eGuide cria uma categoria de pesquisa Usuário e tenta adicionar as seguintes classes de esquema a essa categoria: InetOrgPerson, OrganizationalPerson e Person. Se uma dessas classes não existir na fonte de dados LDAP configurada no Assistente de Configuração Rápida, poderá ser necessário adicionar uma ou mais classes de esquema à categoria de pesquisa Usuário para que o eGuide possa acessar todas as informações necessárias na fonte de dados LDAP. Para obter detalhes sobre a adição de uma classe de esquema a uma categoria de pesquisa, consulte "Adicionando e removendo" classes de esquema de uma categoria de pesquisa" na página 29.

Se você não quiser que as credenciais de autenticação que você digitou no assistente sejam utilizadas como credenciais de proxy padrão no eGuide. Para obter detalhes sobre a configuração de credenciais de proxy adicionais no eGuide, consulte "Editando" configurações LDAP" na página 24.

## <span id="page-17-0"></span>**Fazendo o upgrade para o eGuide 2.1.2**

Se você estiver fazendo o upgrade para o eGuide 2.1.2, terá a opção de manter ou sobregravar a estrutura de diretório existente do eGuide.

Importante: Após fazer o upgrade para o eGuide 2.1.2, o servidor retornará um erro 500 de servlet ao acessar os Serviços com base em função através do Console de administração do eGuide. Para resolver esse erro, copie o diretório \lib de uma instalação limpa do eGuide 2.1.2 sobre a parte superior do servidor do eGuide 2.1.2 que não está funcionando e reinicie o Tomcat. Para obter mais informações sobre esse problema, consulte [TID 10087097](http://support.novell.com/cgi-bin/search/searchtid.cgi?/10087097.htm) (http://support.novell.com/cgi-bin/search/searchtid.cgi?/10087097.htm).

Durante o programa de instalação do eGuide 2.1.2, uma caixa de seleção Backup Existing Settings (Recommended) (Fazer o backup das configurações existentes - recomendado) fica disponível. Se você marcar essa caixa, ocorrerá o seguinte:

• Os diretórios config, plugins e templates serão renomeados como config old, plugins old e templates old. Novas versões dos diretórios config, plugins e templates serão criadas.

Se os diretórios config old, plugins old e templates old já existirem, as atuais versões dos diretórios config, plugins e templates serão renomeadas para config old2, plugins old2 e templates old2. Se o *nome do diretório* old2 já existir, os arquivos serão renomeados em ordem seqüencial até o número 99. Se você não tiver certeza sobre quais são os diretórios mais recentes de backup de instalação, consulte a marcação de horário do diretório.

• Todos os arquivos seriais (\*.ser) no diretório de propriedades serão apagados.

Nota: No eGuide 2.1.x, os arquivos XML estão sendo utilizados em vez dos arquivos ser.

 $\bullet$  Todos os novos pares de valores-chave são combinados nos bundles de recursos existentes contidos no diretório \WEB-INF\classes\com\novell\eguide\language.

Se você não marcar a caixa Backup Existing Settings (Recommended) (Fazer o backup das configurações existentes - recomendado), o diretório de propriedades existente será apagado e a instalação prosseguirá.

## <span id="page-18-0"></span>**Desinstalando o eGuide**

Para desinstalar o eGuide, apague o diretório eguide criado durante a sua instalação. A localização padrão desse diretório referente ao local em que ele foi instalado é ...\webapps\eguide.

Ao desinstalar o eGuide de um servidor NetWare, você pode utilizar a função Adicionar ou Remover Programas no utilitário nwconfig.

## <span id="page-18-1"></span>**O que vem a seguir?**

- Para configurar e administrar o cliente eGuide, consulte Capítulo 3, "Usando o Utilitário de administração do eGuide", na página 21.
- Para utilizar o cliente eGuide, consulte Capítulo 4, "Acessando o cliente eGuide", na página 41.

# <span id="page-20-4"></span><span id="page-20-0"></span>**3** *Usando o Utilitário de administração do eGuide*

O Novell<sup>®</sup> eGuide 2.1.2 é administrado e configurado com o Utilitário de Administração do eGuide. Esta seção fornece uma visão geral da funcionalidade disponível no utilitário.

Use o Novell iManager para administrar os RBSs (Role-Based Services - Serviços com base em função). Para obter mais informações, consulte a documentação do iManager (http:// www.novell.com/documentation/portuguese/imanager20).

## <span id="page-20-1"></span>Acessando o Utilitário de administração do eGuide

Para acessar o Utilitário de Administração, execute uma das seguintes ações a partir de um browser compatível (recomendamos o Internet Explorer 5.5 ou mais recente ou o Netscape 6.2 ou mais recente):

\* Acesse o seguinte URL (com distinção entre maiúsculas e minúsculas):

http://*servidor\_Web/eGuide/admin/index.html*

Substitua *servidor* Web pelo nome do host ou endereço IP do servidor Web em que o eGuide foi instalado. Talvez seja necessário digitar também o número da porta.

• Efetue login no cliente eGuide como se fosse o usuário administrativo que você designou no Assistente de Configuração Rápida e clique no ícone Utilitário de Administração.

Importante: O ícone do Utilitário de Administração do eGuide só fica disponível para usuários autenticados como administradores do eGuide. Para obter detalhes, consulte "Funções administrativas" na página 31

## <span id="page-20-2"></span>**Usando o Utilitário de administração do eGuide**

Utilize o painel esquerdo do Utilitário de Administração para navegar pelas seguintes opções de configuração:

- $\cdot$  "Configuração" na página 21
- $\cdot$  "Exibir" na página 30
- $\cdot$  "Segurança" na página 31
- "Relatórios" na página 33

## <span id="page-20-3"></span>Configuração

Esta seção contém as seguintes opções de configuração:

- "Fontes de dados LDAP" na página 22
- $\cdot$  "Etiquetas de atributos" na página 30

#### <span id="page-21-0"></span>**Fontes de dados LDAP**

As seguintes tarefas de configuração de fontes de dados LDAP são abordadas nesta seção:

- · "Adicionando uma fonte de dados LDAP" na página 22
- "Habilitando/desabilitando uma fonte de dados LDAP" na página 23
- "Removendo uma fonte de dados LDAP" na página 23
- "Mudando as configurações de autenticação de um diretório" na página 23
- · "Editando configurações e atributos da fonte de dados LDAP" na página 24
- $\bullet$  "Atualizando o esquema LDAP" na página 28
- "Modificando as categorias de pesquisa" na página 29

#### <span id="page-21-1"></span>**Adicionando uma fonte de dados LDAP**

Quando você adiciona uma fonte de dados LDAP, o eGuide cria uma categoria Usuário para o novo diretório utilizando as configurações e os mapeamentos do atributo Usuário no primeiro diretório que foi adicionado quando você executou o Assistente de Configuração do eGuide. Portanto, recomendamos que você realize as mudanças desejadas nas configurações e nos mapeamentos do atributo Usuário do diretório inicial *antes* de adicionar outros diretórios. Para obter detalhes, consulte "Editando atributos LDAP" na página 26.

Você pode utilizar as configurações do diretório para melhorar o desempenho da pesquisa tirando proveito do recurso de pesquisa com multiprocessamento do eGuide. Por exemplo, você pode dividir um único diretório grande em várias configurações de diretório dentro do eGuide, com cada uma indicando uma raiz de pesquisa diferente. Se o diretório que você está dividindo dessa maneira exigir autenticação de usuário, verifique se cada configuração do diretório foi designada como parte do grupo de autenticação. Para obter detalhes sobre o recurso Grupo de autenticação, consulte "Mudando as configurações de autenticação de um diretório" na página 23.

Para adicionar uma configuração de fonte de dados LDAP à lista de pesquisas do eGuide de diretórios:

- **1** No Utilitário de Administração, clique em Fontes de dados LDAP > Nova.
- 2 Na página de configurações LDAP, especifique pelo menos o nome do diretório, o nome do host (nome DNS ou endereço IP) e o número da porta.

Todas as demais configurações são opcionais. Para obter detalhes, consulte "Editando" configurações LDAP" na página 24.

Importante: O nome do diretório só pode conter letras, números e o caractere de sublinhado (). Esse nome é utilizado apenas como um identificador no Utilitário de administração e não pode ser mudado depois que o diretório tiver sido adicionado.

3 Clique em Gravar.

Você deve fornecer as informações obrigatórias e clicar em Gravar antes de poder acessar a página Atributos ou Avançado.

4 Clique em Atributos e configure os atributos LDAP que podem ser visualizados e pesquisados pelos usuários do eGuide.

Para obter detalhes, consulte "Editando atributos LDAP" na página 26.

**5** Clique em Gravar.

**6** Clique em Fontes de dados LDAP e depois faça as mudanças desejadas nas configurações Servidor de login, Grupo de autenticação e Habilitado para o diretório que acabou de ser adicionado.

Para obter detalhes sobre essas configurações, consulte "Mudando as configurações de autenticação de um diretório" na página 23 e "Habilitando/desabilitando uma fonte de dados LDAP" na página 23.

7 Clique em Gravar.

#### <span id="page-22-0"></span>**Habilitando/desabilitando uma fonte de dados LDAP**

A configuração Habilitado determina se um diretório está disponível para pesquisas do usuário.

- 1 No Utilitário de Administração, clique em Fontes de dados LDAP.
- **2** Marque ou desmarque a opção Habilitado para o diretório desejado.

#### <span id="page-22-1"></span>**Removendo uma fonte de dados LDAP**

- 1 No Utilitário de Administração, clique em Fontes de dados LDAP.
- **2** Clique em Remover para o diretório desejado.

O eGuide não permitirá que você remova o diretório designado como servidor de login.

#### <span id="page-22-2"></span>Mudando as configurações de autenticação de um diretório

- 1 No Utilitário de Administração, clique em Fontes de dados LDAP.
- 2 Clique em Servidor de login para o diretório que você deseja designar como o servidor de login (autenticação).

Os nomes e senhas exclusivos para todos os usuários e administradores de usuários que devem fazer autenticação no eGuide devem residir no diretório do servidor de login. A autenticação  $\acute{e}$  necessária, por exemplo, se os usuários ou administradores de usuários quiserem modificar os atributos editáveis. Você também pode optar por requerer a autenticação antes que os usuários possam acessar o eGuide. Para obter detalhes, consulte "Restrições" na página 32.

Aviso: A mudança da designação do servidor de login para um diretório diferente pode invalidar as configurações de Funções administrativas se os nomes exclusivos de todos os administradores de usuários e administradores do eGuide não estiverem no diretório que acabou de ser designado.

**3** (Condicional) Se você tiver mudado a designação do Servidor de login, execute as etapas a seguir:

**3a** Clique em Fontes de dados  $LDAP >$  Editar (para o diretório recém-designado como o servidor de  $login$ ) > Configurações LDAP.

**3b** Faça as mudanças apropriadas nas configurações Nome do usuário para autenticação, Senha de autenticação e Raiz da pesquisa para autenticação e, em seguida, clique em Gravar.

Para obter detalhes, consulte "Editando configurações LDAP" na página 24.

- **3c** Selecione Geral, selecione uma Chave de autenticação do usuário válida e, em seguida, clique em Gravar.
- 3d Clique em Funções administrativas e faça as mudanças necessárias nas listas de funções do administrador com os usuários do novo servidor de login.

4 Marque ou desmarque a opção Grupo de autenticação para o diretório desejado.

Quando o Grupo de autenticação for selecionado, as credenciais autenticadas dos usuários serão utilizadas para pesquisas nesse diretório. Um diretório deverá fazer parte do grupo de autenticação se você quiser que os usuários e os administradores de usuários sejam capazes de modificar os atributos editáveis nesse diretório.

Importante: Selecione Grupo de autenticação apenas para um diretório se os nomes exclusivos e as senhas dos usuários pretendidos forem aplicáveis tanto nesse diretório quanto no diretório do servidor de login.

Se o Grupo de autenticação for desmarcado, as credenciais do proxy padrão do diretório serão utilizadas.

**5** Clique em Gravar.

#### <span id="page-23-2"></span><span id="page-23-1"></span>Editando configurações e atributos da fonte de dados LDAP

A configuração de uma fonte de dados LDAP para ser utilizada no eGuide inclui o ajuste de várias configurações, os atributos de mapeamento para nomes de chave de gabarito, a escolha dos atributos que poderão ser pesquisados pelos usuários e a escolha dos atributos que poderão ser modificados pelos próprios usuários.

#### <span id="page-23-0"></span>**Editando configurações LDAP**

- **1** No Utilitário de administração, clique em Fontes de dados  $LDAP >$  Editar (para o diretório desejado) > Configurações LDAP.
- **2** Faça as modificações desejadas, conforme mostrado na tabela:

#### **Configurações LDAP**

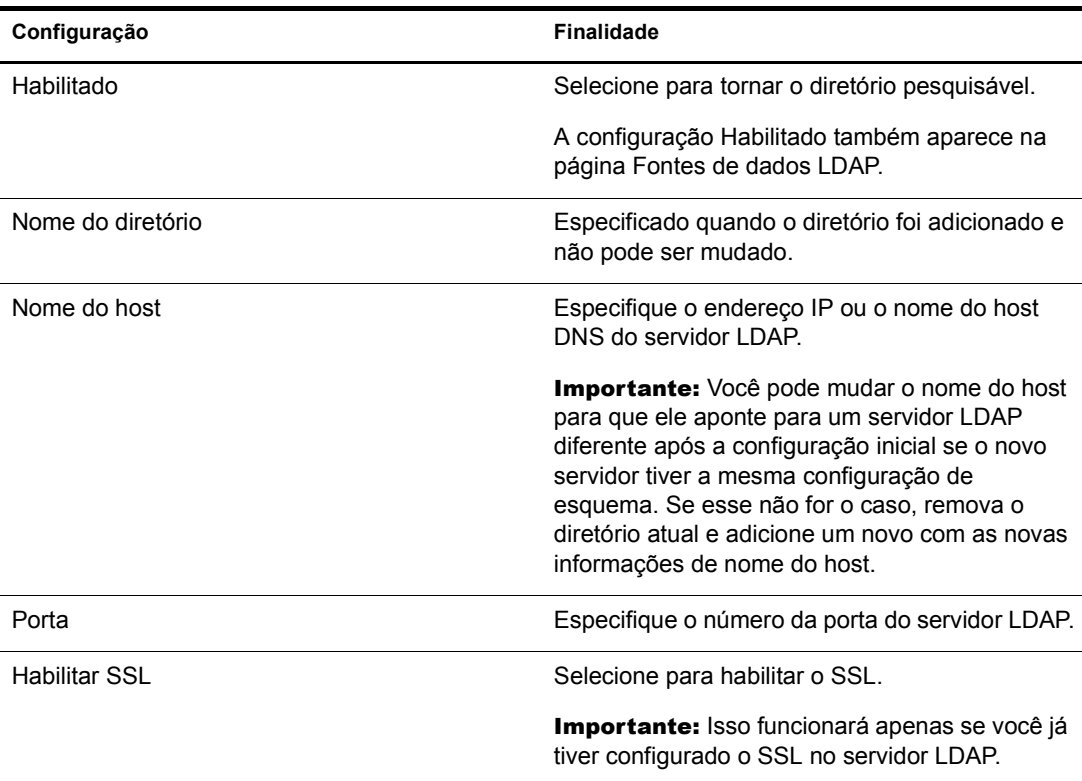

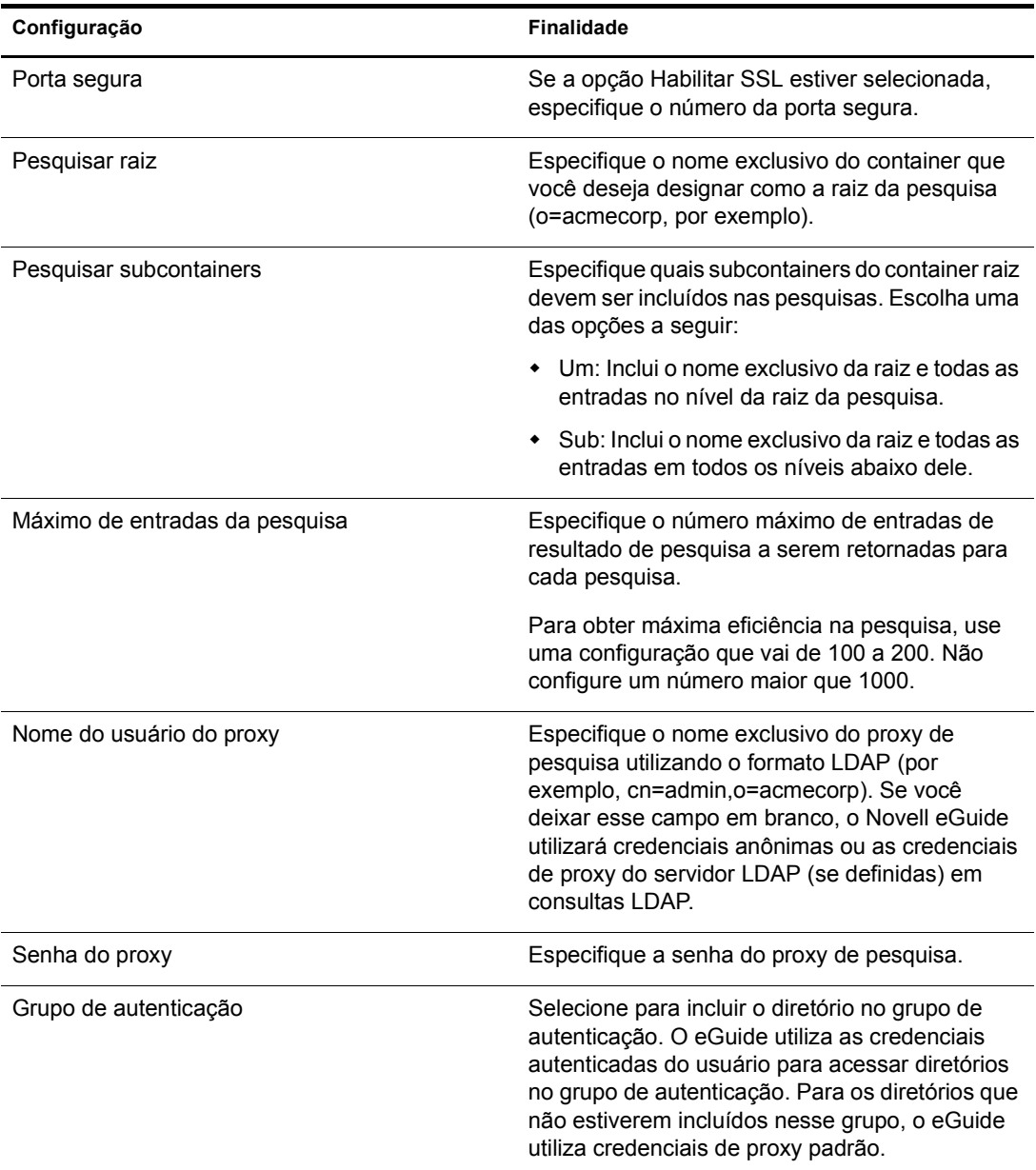

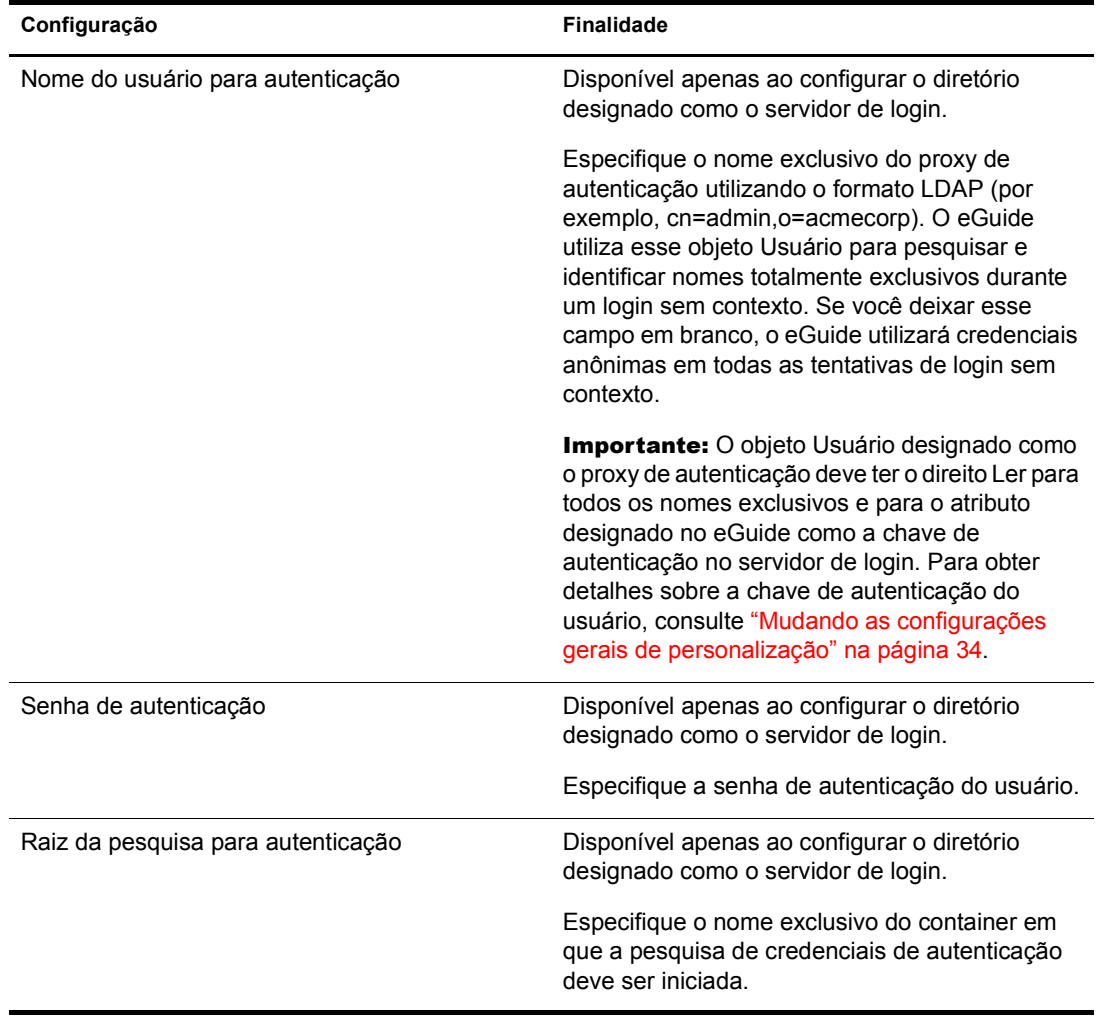

#### 3 Clique em Gravar.

#### <span id="page-25-0"></span>**Editando atributos LDAP**

Importante: Sempre que você fizer mudanças em mapeamentos e configurações de atributos, marque todas as outras configurações do eGuide em que esses atributos são mencionados, especialmente em Layout e ordenação.

1 No Utilitário de administração, selecione a categoria de pesquisa cujos atributos deseja editar.

A não ser que você tenha adicionado uma categoria de pesquisa (consulte "Modificando as categorias de pesquisa" na página 29) somente a categoria Usuário padrão estará disponível.

- 2 Clique em Fontes de dados LDAP > Editar (para o diretório desejado) > Atributos.
- 3 Faça as modificações desejadas, conforme mostrado na tabela:

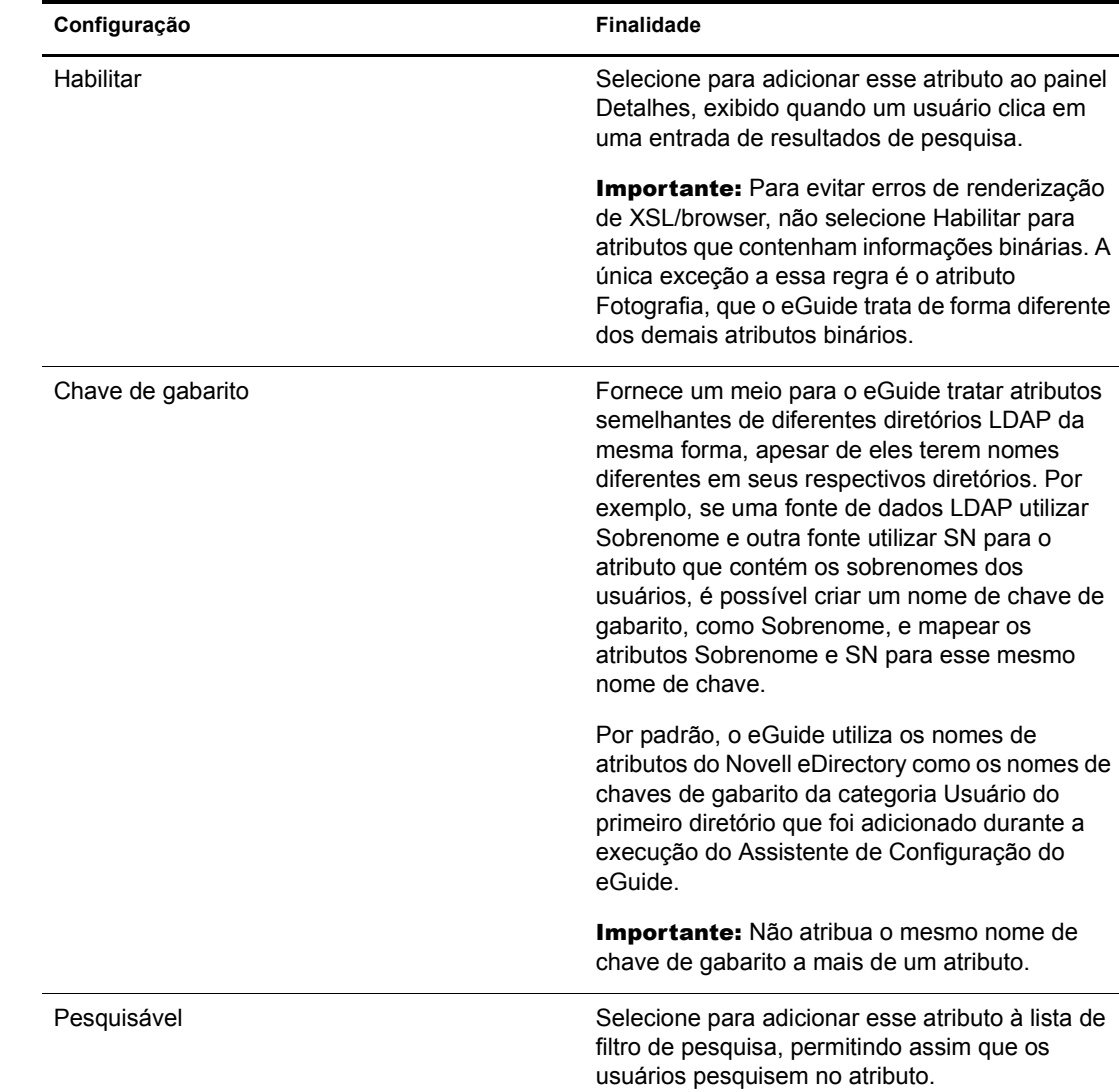

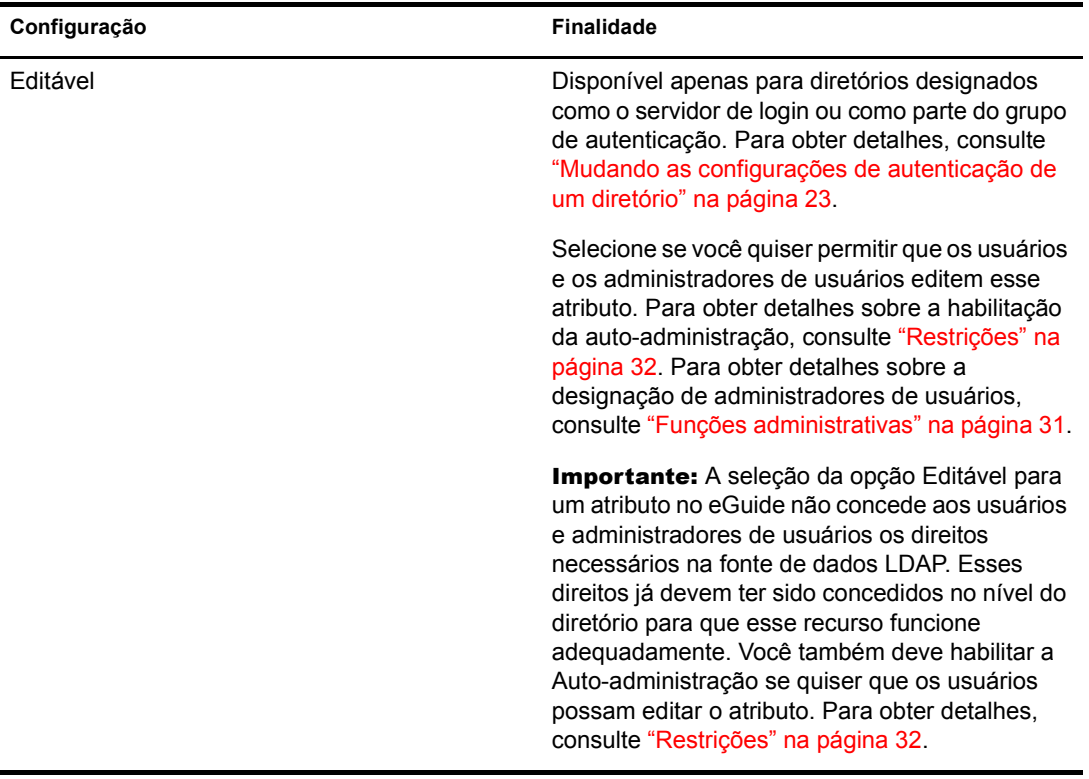

4 Clique em Gravar (na parte inferior da página).

#### **Mapeando e habilitando atributos para Mensagens instantâneas e NetMeeting**

Se você quiser que os usuários tenham a capacidade de enviar mensagens instantâneas e iniciar um NetMeeting diretamente no painel Detalhes do eGuide, terá que mapear diversos nomes de chaves de gabarito especiais e habilitar os atributos associados.

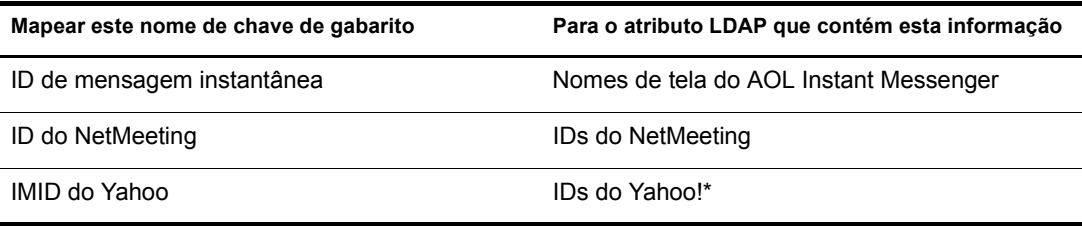

#### <span id="page-27-0"></span>**Atualizando o esquema LDAP**

O eGuide lê o esquema de uma fonte de dados LDAP apenas quando o diretório é adicionado pela primeira vez. Se você fizer uma mudança no esquema (como adicionar um atributo a uma classe de esquema) e quiser que essa mudança seja refletida no eGuide, será preciso atualizar o esquema. Clique em Fontes de dados LDAP > Editar (para o diretório desejado) > Configurações LDAP > Atualizar esquema.

Nota: O eGuide nunca muda um esquema de fonte de dados LDAP.

#### <span id="page-28-1"></span>**Modificando as categorias de pesquisa**

Uma categoria de pesquisa é uma entidade que o eGuide utiliza para representar uma combinação de classes LDAP.

Por exemplo, quando você adiciona o primeiro diretório ao eGuide, é criada a categoria de pesquisa Usuário que, por padrão, é composta pelas seguintes classes: InetOrgPerson, OrganizationalPerson e Person. Os atributos dessas classes Usuário aparecem na página Atributos, na qual você configura como o eGuide os utiliza no cliente eGuide. Além disso, a etiqueta (Localizar pessoas) da categoria Usuário aparece na primeira lista suspensa de filtros de pesquisa no cliente eGuide.

Nota: As classes InetOrgPerson, OrganizationalPerson e Person mencionadas anteriormente só serão utilizadas se já existiam no primeiro diretório adicionado.

Se você desejar, é possível adicionar e remover classes de esquema em uma categoria existente. Também é possível adicionar ou remover categorias de pesquisa inteiras.

#### <span id="page-28-2"></span><span id="page-28-0"></span>**Adicionando e removendo classes de esquema de uma categoria de pesquisa**

- **1** No Utilitário de administração, clique em Fontes de dados  $LDAP >$  Editar (para o diretório  $desejado$ ) > Avançado.
- 2 Selecione a categoria que deseja modificar.
- **3** Para adicionar uma classe de esquema à categoria, selecione a classe na caixa Disponível e clique na seta para a direita para movê-la para a caixa Selecionado.
- 4 Inverta o processo da Etapa 3 para remover uma classe.
- 5 Clique em Gravar após fazer todas as mudanças desejadas nessa categoria.

Se você só tiver removido uma ou mais classes de esquema, terá concluído o processo. Se tiver adicionado uma ou mais classes, continue com a Etapa 6.

6 Clique na guia Atributos e edite as configurações e os mapeamentos para os atributos das classes recém-adicionadas.

Para obter detalhes, consulte "Editando atributos LDAP" na página 26.

Importante: Se você tiver adicionado uma ou mais classes de esquema a uma categoria de pesquisa recém-adicionada, será preciso habilitar pelo menos um atributo e tornar pelo menos um atributo pesquisável antes que os usuários possam acessar essa categoria a partir do cliente eGuide.

7 Utilize Layout e ordenação para indicar quais atributos devem ser exibidos nos formulários Pesquisa, Lista, Detalhes e Organograma no cliente eGuide.

Para obter detalhes, consulte as seguintes seções:

- $\bullet$  "Lista de filtros de atributo" na página 35
- "Configurações de pesquisa avançada" na página 36
- $\bullet$  "Exibição do painel Resultados da pesquisa" na página 36
- $\bullet$  "Exibição da guia Informações" na página 37
- 8 Mude o texto exibido na lista suspensa Categoria no cliente eGuide.
	- 8a Clique em Exibir etiqueta > Editar (para o bundle de recursos desejado).
	- 8b Localize a chave de gabarito Objeto.*nome\_da\_categoria*.Etiqueta (onde *nome da categoria* é o nome que você deu à nova categoria) e digite o texto a ser exibido.
	- 8c Clique em Gravar.

#### **Adicionando uma categoria de pesquisa**

- 1 No Utilitário de administração, clique em Fontes de dados LDAP > Editar (para o diretório  $desejado$  > Avançado > Novo.
- 2 Especifique o nome da nova categoria.
- 3 Adicione pelo menos uma classe de esquema e configure seus atributos associados.

Para obter detalhes, consulte "Adicionando e removendo classes de esquema de uma categoria de pesquisa" na página 29.

4 Clique em Gravar.

#### **Removendo uma categoria de pesquisa**

- 1 No Utilitário de administração, clique em Fontes de dados LDAP > Editar (para o diretório  $desejado$ ) > Avançado.
- 2 Selecione a categoria desejada.

Usuário é uma categoria obrigatória; o eGuide não permitirá que ela seja removida.

3 Clique em Remover *nome\_da\_categoria*.

#### <span id="page-29-0"></span>**Etiquetas de atributos**

Utilize esta página para criar bundles de recursos para idiomas específicos e editar etiquetas de texto específicas para o idioma. Clique no botão Ajuda para obter mais informações.

### <span id="page-29-1"></span>**Exibir**

- · "Configurações de pesquisa" na página 30
- "Layout e ordenação" na página 30
- $\cdot$  "Máscaras" na página 30
- · "Avançado" na página 31

#### <span id="page-29-2"></span>Configurações de pesquisa

Utilize esta página para especificar o número de linhas de pesquisa exibidas para uma pesquisa normal e o momento em que um usuário executa uma pesquisa avançada (clica no sinal de adição) no cliente eGuide. Clique no botão Ajuda para obter mais informações.

#### <span id="page-29-3"></span>Layout e ordenação

Esta página apresenta uma lista de todas as categorias de pesquisa de todos os diretórios configurados. Clique em Editar e, em seguida, clique na guia Formulário de pesquisa, Formulário de listas, Formulário de detalhes ou Formulário de organogramas para ver e editar diversas configurações de exibição de um diretório.

#### <span id="page-29-4"></span>**Máscaras**

O eGuide vem com um conjunto padrão de máscaras. Você também pode configurar máscaras personalizadas para a sua organização. Para obter mais informações, consulte Capítulo 5, "Adicionando uma máscara ou um tema", na página 43.

#### <span id="page-30-0"></span>**Avançado**

Utilize esta página para fazer mudanças adicionais nas configurações de exibição do eGuide. Clique em Gravar quando terminar.

## <span id="page-30-1"></span>**Segurança**

- $\cdot$  "Funções administrativas" na página 31
- $\cdot$  "Restrições" na página 32

Os recursos de segurança do eGuide permitem especificar quem tem direitos de mudar a configuração e os atributos de fonte de dados LDAP do eGuide. Você também pode aplicar ou remover diversas restrições de segurança.

#### <span id="page-30-2"></span>**Funções administrativas**

O eGuide suporta duas funções administrativas: Administrador do eGuide e administrador de usuários.

#### **Administradores do eGuide**

Qualquer pessoa designada como administrador do eGuide visualiza o ícone Utilitário de Administração após efetuar o login no eGuide e, portanto, tem acesso total a todos os recursos de administração.

#### **Administradores de usuários**

As pessoas designadas como administradores de usuários podem visualizar o botão Editar informações no painel Detalhes do cliente eGuide. Após clicar em Editar informações para exibir o painel Editar, um administrador de usuários pode editar qualquer atributo que atenda às seguintes condições:

- \* Esteja marcado como Editável na página Atributos do Utilitário de Administração
- ◆ Pertença a um diretório designado como o servidor de login ou como parte do grupo de autenticação no Utilitário de Administração
- ! Possa ser modificado porque os privilÈgios Gravar para esse atributo foram concedidos para o administrador de usuários na fonte de dados LDAP

No painel Editar, os administradores de usuários podem visualizar um ícone ao lado do campo Gerente. Ao clicar no ícone, uma janela secundária do browser aparecerá. Nessa janela, o administrador de usuários poderá pesquisar e selecionar um nome de usuário para inserir o nome exclusivo desse usuário no campo Gerente.

Importante: Para que o recurso de pesquisa funcione, os atributos Gerente e É gerente na categoria Usuário devem ser designados como Editável e como Habilitado no Utilitário de Administração.

#### Adicionando um usuário a uma lista de administradores

- **1** Clique em Funções administrativas  $>$  Editar (para a lista de administradores desejada).
- 2 Digite qualquer parte do ID de login do usuário e clique em Pesquisar.
- **3** Clique no nome do usuário na caixa Disponível e, em seguida, clique na seta para a direita para mover o nome para a caixa Selecionado.
- 4 Clique em Gravar lista.

#### Removendo um usuário de uma lista de administradores

- 1 Clique em Funções administrativas > Editar (para obter a lista de administradores desejada).
- 2 Clique no nome do usuário na caixa Selecionado e, em seguida, clique na seta para a esquerda para mover o nome para a caixa Disponível.
- 3 Clique em Gravar lista.

#### <span id="page-31-0"></span>**Restrições**

A tabela a seguir fornece detalhes sobre cada configuração da página Restrições.

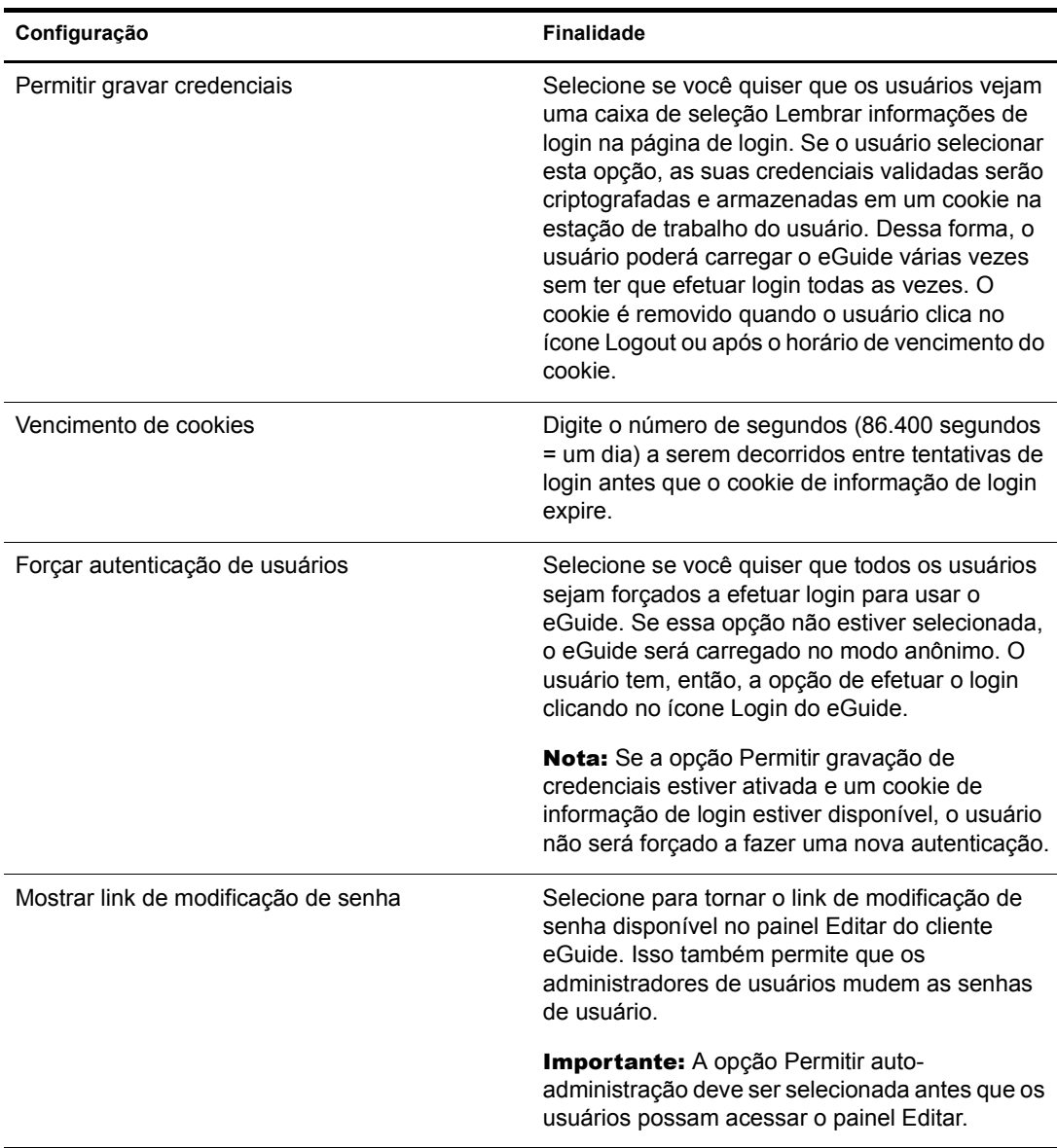

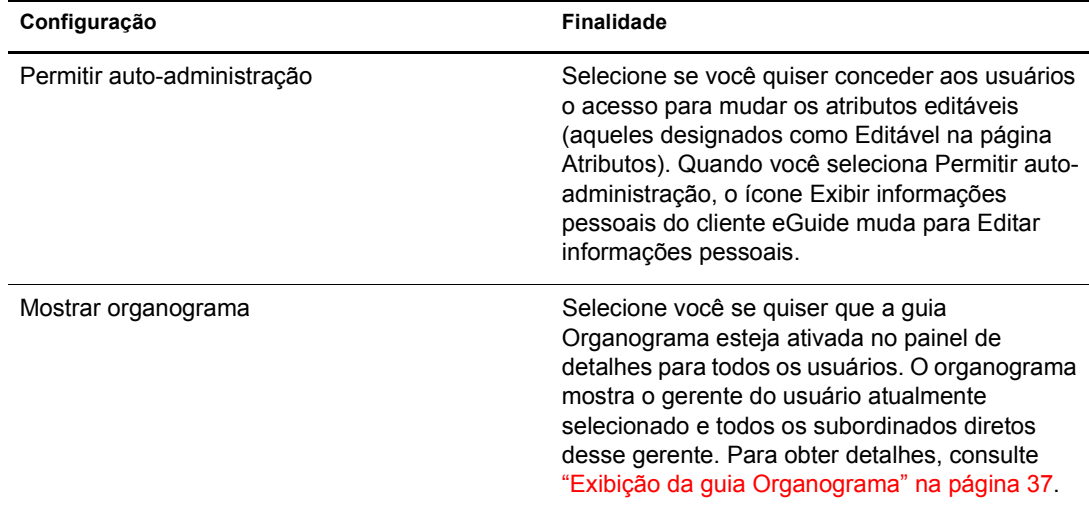

## <span id="page-32-0"></span>**Relatórios**

- $\cdot$  "Depurar" na página 33
- · "Configuração de correio eletrônico" na página 33

#### <span id="page-32-1"></span>**Depurar**

Utilize esta página para fazer com que todas as informações de diagnóstico da sessão atual do servlet do eGuide sejam gravadas em um arquivo de registro no diretório eGuide/web-inf/logs.

#### <span id="page-32-2"></span>Configuração de correio eletrônico

Utilize esta página para especificar informações sobre o servidor de correio eletrônico para que o administrador da rede receba uma notificação por e-mail quando mudanças de atributo forem feitas nas fontes de dados LDAP.

## <span id="page-32-3"></span>Interface e utilização do eGuide

As seguintes tarefas de personalização são abordadas nesta seção:

- · "Aparência e comportamento gerais" na página 33
- "Pesquisas" na página 35
- "Painel de detalhes" na página 37
- $\cdot$  "Etiquetas" na página 37

#### <span id="page-32-4"></span>Aparência e comportamento gerais

- · "Mudando as configurações gerais de personalização" na página 34
- "Mudando um esquema de cores" na página 34

#### <span id="page-33-0"></span>Mudando as configurações gerais de personalização

Configuração **Finalidade** Tema atual Um tema consiste em determinadas configurações de exibição que determinam o layout, a aparência e o comportamento do cliente eGuide. O eGuide inclui apenas o tema Padrão; no entanto, você pode utilizar esse tema como um gabarito para criar seu próprio tema. Para obter detalhes, consulte Capítulo 5, "Adicionando" uma máscara ou um tema", na página 43. Os temas criados são adicionados à lista suspensa Tema atual, onde eles poderão ser selecionados. **Nota:**  $E$  possivel mudar as cores usadas no tema atual utilizando o recurso Cores. Para obter detalhes, consulte "Mudando um esquema de cores" na página 34. Chave de autenticação do usuário entra entrar Por padrão, o atributo CN é utilizado como a chave de autenticação para a categoria Usuário padrão no primeiro diretório configurado. Mude essa seleção se você quiser usar algum outro atributo (como endereço de e-mail) para efetuar login. Link para home page expression estable especifique o URL da página que deseja ver exibida quando os usuários clicarem no ícone de personalização do link para a home page do cliente eGuide. Habilitar auto-edição se se se selecione para permitir que os usuários autenticados e os administradores de usuários acessem diretamente o formulário Modificar ao clicar em um nome de usuário em uma lista de resultados de pesquisa (em vez de exibir o painel Detalhes como normalmente ocorre).

Para mudar as configurações gerais de personalização do eGuide, clique em Geral, faça as mudanças desejadas e, em seguida, clique em Gravar. Consulte a tabela a seguir para obter detalhes sobre cada configuração.

#### <span id="page-33-1"></span>**Mudando um esquema de cores**

Para mudar as cores utilizadas para diversos elementos de exibição do eGuide, clique em Cores, selecione um esquema de cores e clique em Gravar.

Dica: Para obter detalhes sobre o download e a instalação de esquemas de cores adicionais e para obter instruções sobre como criar seus próprios esquemas de cores, consulte Apêndice 5, "Adicionando uma máscara ou um tema", na página 43.

#### <span id="page-34-0"></span>**Pesquisas**

Os usuários realizam pesquisas no cliente eGuide selecionando um dos três filtros de pesquisa, digitando o texto que desejam pesquisar e, em seguida, clicando em Pesquisar. Os três filtros de pesquisa, no formulário de listas suspensas, são Categoria, Atributo e Restrições de pesquisa. As seções a seguir explicam como personalizar determinados aspectos de cada um desses filtros. Você também aprenderá como personalizar as configurações de Pesquisa avançada e o painel Resultados da pesquisa.

#### **Etiquetas de filtro categoria**

O filtro Categoria relaciona todas as categorias definidas. Por padrão, a etiqueta Localizar pessoas é exibida para a categoria Usuário obrigatória na lista de filtros Categoria. Para as categorias adicionadas ao eGuide, o nome da categoria que você especificar se tornará a etiqueta padrão exibida na lista de filtros Categoria.

… possÌvel mudar as etiquetas de filtro Categoria utilizando o recurso Exibir etiqueta. Para obter detalhes, consulte "Editando o texto da etiqueta" na página 38.

#### <span id="page-34-1"></span>**Lista de filtros de atributo**

Com o filtro de pesquisa de atributo, os usuários selecionam quais atributos (como Sobrenome ou Departamento) eles querem pesquisar. Esse filtro de atributo contém uma lista em ordem alfabética de atributos pesquisáveis com um dos atributos selecionado por padrão. Todos os atributos designados como Pesquisável na página Atributos aparecem na lista de filtros de atributo.

Para mudar os atributos que aparecem na lista, simplesmente mude as designações Pesquisável dos atributos. Para obter detalhes, consulte "Editando atributos LDAP" na página 26.

Para mudar o atributo de pesquisa padrão:

1 No Utilitário de administração, clique em Layout e ordenação > Editar (para a categoria  $desejada$ ) > Formulário de pesquisa.

Se você receber uma mensagem de erro de acesso em vez de visualizar a página Formulário de pesquisa, verifique se pelo menos um atributo foi designado como Pesquisável na categoria que está sendo editada.

2 Clique no atributo desejado e, em seguida, clique na seta para cima até que o atributo fique no topo a lista.

Importante: Um atributo deve ser designado como Habilitado e como Pesquisável na página Atributos para que ele seja exibido na caixa Atributos de pesquisa ordenados.

**3** Clique em Gravar.

A ordem dos atributos não influencia a ordem em que eles aparecem na lista suspensa de filtros Atributos; eles sempre são relacionados em ordem alfabética. No entanto, a ordem influencia a Pesquisa avançada, conforme explicado em "Configurações de pesquisa avançada" na página 36

#### **Restrições de pesquisa**

Por padrão, todas as restrições de pesquisa (Começa com, Contém, Igual a, etc.) estão disponíveis para as pesquisas.

Para remover (ou adicionar) uma restrição de pesquisa da lista:

- 1 No Utilitário de administração, clique em Configurações de pesquisa.
- 2 Clique em uma restrição de pesquisa e, em seguida, clique na seta apropriada para movê-la para a outra caixa.

As restrições de pesquisa na caixa Selecionado aparecem no filtro Restrição de pesquisa, mas as que estão na caixa Disponível não aparecem.

#### **N˙mero de linhas de pesquisa**

Por padrão, uma pesquisa normal contém uma linha de critério de pesquisa (filtros Categoria, Atributo e Restrição de pesquisa). É possível adicionar mais linhas para que os usuários tenham a opção de fazer uma pesquisa avançada sem ter que selecionar Pesquisa avançada (o ícone do sinal de mais). Em uma pesquisa avançada, cada linha de critério de pesquisa sucessiva é vinculada à linha anterior com um operador booleano (AND, OR).

Para adicionar linhas em uma pesquisa normal:

- 1 No Utilitário de administração, clique em Configurações de pesquisa e, em seguida, especifique o número para Linhas de pesquisa padrão.
- 2 Clique em Gravar.

#### <span id="page-35-0"></span>Configurações de pesquisa avançada

Por padrão, a Pesquisa avançada (acessada ao se clicar no ícone do sinal de mais) exibe três linhas de critérios de pesquisa.

Para modificar o número de linhas da Pesquisa avançada:

- 1 No Utilitário de administração, clique em Configurações de pesquisa e, em seguida, modifique o número para Linhas de pesquisa padrão.
- 2 Clique em Gravar.

Para mudar o filtro Atributo padrão em cada linha:

- **1** No Utilitário de administração, clique em Layout e ordenação  $>$  Editar (para a categoria desejada) > Formulário de pesquisa.
- 2 Reordene a lista selecionando os atributos e movendo-os com as setas.

O primeiro atributo da lista é o atributo de pesquisa padrão na primeira linha da Pesquisa avançada, o segundo atributo da lista aparece na segunda linha e assim por diante.

3 Clique em Gravar.

#### <span id="page-35-1"></span>Exibição do painel Resultados da pesquisa

- 1 No Utilitário de administração, clique em Layout e ordenação > Editar (para a categoria  $desejada$ ) > Formulário de listas.
- 2 Selecione atÈ quatro atributos a serem exibidos em cada coluna do painel Resultados da pesquisa.

Importante: Um atributo deve ser designado como Habilitado na página Atributos antes que ele possa ser selecionado como um cabeçalho de coluna. Para obter instruções sobre como habilitar os atributos, consulte "Editando atributos LDAP" na página 26.
### **Painel de detalhes**

O Painel de detalhes do cliente eGuide é composto pelas guias Informações e Organograma.  $\hat{E}$  possível personalizar as informações exibidas nessas guias.

#### Exibição da guia Informações

A guia Informações do Painel de detalhes exibe uma lista ordenada dos atributos (Nome, Sobrenome, Departamento, Número de telefone, etc.) sempre que um usuário clica em um resultado de pesquisa.

Todos os atributos designados como Habilitado na página Atributos são exibidos na guia Informações. Para mudar os atributos que são exibidos, simplesmente mude as configurações Habilitado para esses atributos. Para obter detalhes, consulte "Editando atributos LDAP" na página 26.

Para mudar a ordem em que os atributos são exibidos na guia Informações:

- 1 No Utilitário de administração, clique em Layout e ordenação > Editar (para a categoria desejada) > Formulário de detalhes.
- 2 Clique em um atributo e, em seguida, clique na seta para cima ou na seta para baixo para movê-lo para a localização desejada na lista.
- **3** Após fazer todas as mudanças desejadas, clique em Gravar.

#### **Exibição da guia Organograma**

A estrutura do organograma (org) é controlada pelos atributos Gerente e  $\hat{E}$  Gerente. O nome exclusivo no atributo Gerente de um usuário indica a quem esse usuário se reporta. O valor True (Verdadeiro) no atributo IsManager de um usuário indica que o usuário é um gerente e ativa o link de subordinação (ícone de seta para a esquerda) para percorrer o organograma de baixo para cima, de gerente para gerente.

Por padrão, somente o nome completo de um usuário (criado com a combinação dos atributos Nome, MI e SN) e o cargo (se disponível) são exibidos no organograma. Além do nome completo, você pode exibir até quatro atributos adicionais (apenas Cargo é selecionado por padrão) fazendo o seguinte:

- **1** No Utilitário de administração, clique em Layout e ordenação  $>$  Editar (para a categoria  $desejada$ ) > Formulário de organogramas.
- **2** Selecione os atributos a serem exibidos com o nome completo do usuário.

Apenas os atributos designados como Habilitado na página atributos podem ser selecionados.

3 Clique em Gravar.

#### **Etiquetas**

 $\hat{E}$  possível personalizar as etiquetas (strings de texto) associadas aos objetos e atributos LDAP, assim como as etiquetas associadas à apresentação geral do cliente eGuide (etiquetas de campos, botões, mensagens etc.). Você pode ter um conjunto completo de etiquetas, chamado bundle de recursos, para cada idioma que precisar suportar no cliente eGuide.

#### **Adicionando um bundle de recursos de idioma**

- **1** No Utilitário de administração, clique em Exibir etiqueta  $>$  Novo.
- 2 Digite o código padrão de idioma de dois caracteres (obrigatório).
- **3** Digite o código padrão de país de dois caracteres (opcional).

Importante: Não digite o código de país a não ser que você saiba com certeza que o browser do usuário aceitará esse código. Os códigos de idioma e país aqui especificados precisam corresponder exatamente aos códigos nos browsers dos usuários para esse idioma específico.

4 Clique em Gravar.

Quando o cliente eGuide for iniciado, ele verificará os códigos de idioma e país do browser e utilizará o bundle de recursos com os códigos correspondentes, se disponível. Caso contrário, ele utiliza o bundle de recursos em inglês dos EUA.

#### **Editando o texto da etiqueta**

- 1 No Utilitário de administração, clique em Exibir etiqueta > Editar (para o bundle de recursos desejado).
- 2 Clique em Etiquetas de atributo ou Etiquetas gerais.
- 3 Faça as mudanças desejadas.
- 4 Clique em Gravar (na parte inferior da página).

## <span id="page-37-0"></span>**Relatórios de depuração**

- Para que todas as informações de diagnóstico da sessão atual do servlet do Novell eGuide sejam gravadas em um arquivo de registro no diretório eguide\web\inf\logs, clique em Depurar, selecione Depurar e, em seguida, clique em Gravar.
- ◆ Para que os documentos dinâmicos XML retornados do diretório sejam exibidos no console do servidor e gravados no arquivo de registro ativo, clique em Depurar, selecione XML e, em seguida, clique em Gravar.

A seleção de XML também faz com que as planilhas no estilo XSL sejam recarregadas do disco mediante a solicitação de cada cliente. Isso pode ser especialmente útil para desenvolver e testar planilhas de estilo personalizadas.

Importante: A ativação da Depuração afeta o desempenho do eGuide. Desative a depuração para melhorar o desempenho.

## **Utilizando a filtragem de atributos**

A guia Filtragem de atributos permite refinar as pesquisas. Por exemplo, como administrador, você pode querer excluir todos os usuários inativos das pesquisas do eGuide. Isso pode ser feito das seguintes maneiras:

- 1 No Utilitário de administração, habilite a filtragem no atributo status do funcionário.
- 2 Defina o critério de pesquisa para Igual a.
- 3 Defina o valor de pesquisa para Ativo.
- ou
- 1 Habilite a filtragem no atributo status do funcionário.
- 2 Defina o critério de pesquisa para Não é igual a.
- 3 Defina o valor de pesquisa para Admin.

Também é possível que você, como administrador, queira excluir todos os usuários admin das pesquisas do eGuide.

- 1 Habilite a filtragem no atributo CN.
- 2 Defina o critério de pesquisa para Não é igual a.
- 3 Defina o valor de pesquisa para Admin.

Outro exemplo: como administrador, você deseja incluir usuários de um local específico nas pesquisas do eGuide.

- 1 Habilite a filtragem no atributo Cidade.
- 2 Defina o critério de pesquisa para Igual a.
- 3 Defina o valor de pesquisa para o local específico, como San Jose.

# Acessando o cliente eGuide

Se você tiver acabado de concluir o Assistente de Configuração Rápida e o Utilitário de Administração ainda estiver sendo exibido no browser, clique no ícone Iniciar o cliente Novell eGuide para acessar o cliente eGuide.

Para acessar o cliente eGuide posteriormente, acesse o seguinte URL no browser:

http://servidor\_Web/eguide

Substitua *servidor* Web pelo nome do host ou endereço IP do servidor Web em que o eGuide foi instalado.

Importante: A parte eGuide do URL mostrado anteriormente faz distinção entre maiúsculas e minúsculas. É preciso digitar exatamente como mostrado (com "G" maiúsculo e todas as outras letras minúsculas).

## **15 Adicionando uma máscara ou um tema**

Você pode personalizar ainda mais a aparência da interface do usuário do cliente Novell® eGuide, adicionando máscaras ou temas.

## <span id="page-42-0"></span>Adicionando uma máscara

A máscara é uma folha de estilo que determina a aparência das suas páginas do eGuide. Arquivos adicionais de máscaras estão disponíveis por download no site do eGuide. Para instalar um arquivo de máscara obtido por download, coloque-o na pasta de gabaritos do tema atualmente selecionado. Por padrão, é a pasta eguide\web-inf\templates\xls\default\browser.

 $É$  possível criar seu próprio arquivo de máscara copiando e modificando um arquivo existente e utilizando um editor de texto. O arquivo contém as definições XML descritas na tabela a seguir:

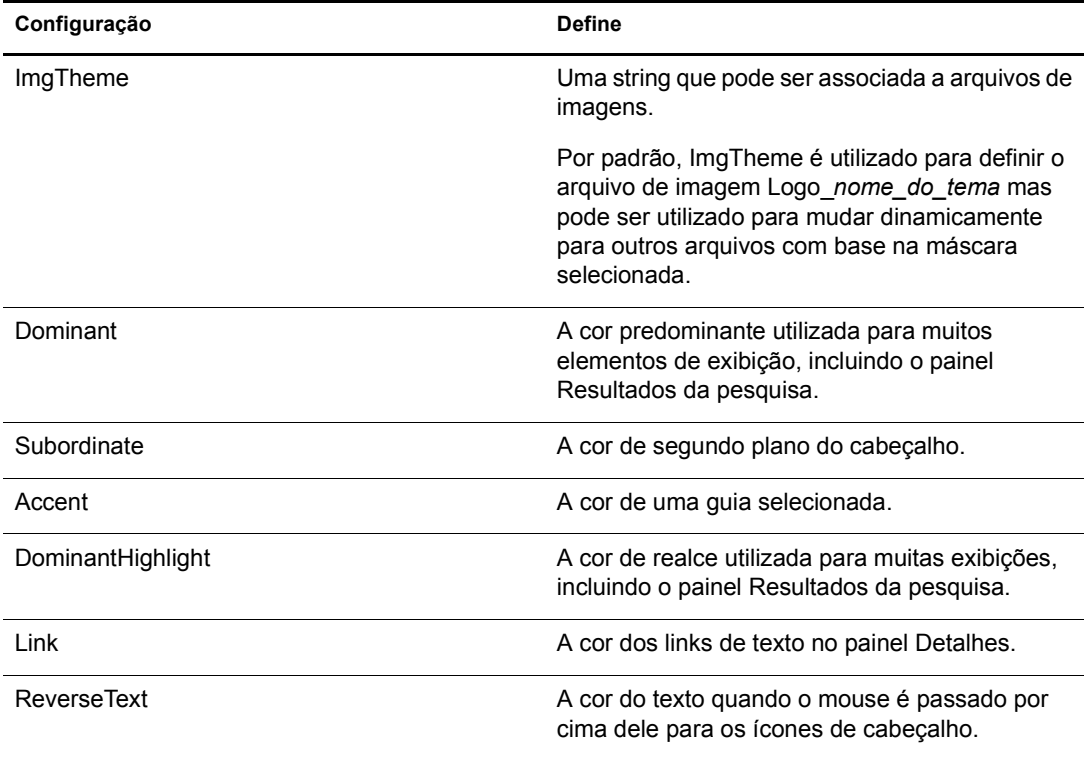

## **Adicionando um tema**

O tema é a parte estática do eGuide. Em geral ele é utilizado para exibir o logotipo de uma empresa ou organização.

Adicionando um tema, é possível personalizar completamente a aparência e o layout do cliente eGuide. É possível, por exemplo, criar um tema sem frames, um tema com um layout diferente (disposição dos elementos de exibição) ou um que já esteja personalizado para pesquisa em uma determinada categoria que não seja Localizar pessoas.

Se for preciso apenas mudar o conjunto de cores, adicione um arquivo de máscara. Para obter instruções, consulte "Adicionando uma máscara" na página 43

Importante: A personalização do tema requer conhecimento avançado de XSLT, HTML, JavaScript\*, CSS e outras tecnologias relacionadas a HTML. A Novell<sup>®</sup> também não oferece suporte para problemas relacionados a temas personalizados (a não ser que o problema não seja referente à folha de estilo). Sendo assim, para manter o suporte você deve criar um novo tema em vez de modificar o tema Padrão existente. Isso permite que você retorne ao tema Padrão se tiver problemas com o tema que você criou.

Um tema é composto por diversos arquivos em um diretório de temas em duas localizações diferentes: \eguide\web-inf\templates\xsl e \eguide\look. Cada caminho é referente ao diretório em que o eGuide foi instalado.

Para criar um novo tema:

- 1 Copie e renomeie o diretório padrão no diretório xsl.
- 2 Copie e renomeie o diretório padrão no diretório look.

Importante: Os diretórios com os novos temas devem ter exatamente o mesmo nome no diretório XSL e no diretório LOOK.

Após a criação dos novos diretórios, o nome do diretório aparecerá na lista suspensa Tema atual do Utilitário de administração. Para obter detalhes sobre a seleção de um tema, consulte "Mudando as configurações gerais de personalização" na página 34.

Aviso: Nunca modifique diretamente o conteúdo dos diretórios de temas padrão ou adminutil.

**3** Modifique os arquivos de gabarito no novo diretório de temas no diretório xsl como desejar.

Durante a modificação dos gabaritos, geralmente é necessário visualizar a saída xml do servidor eGuide. É possível ativar a depuração de XSL para visualizar a saída xml tanto no console do servidor eGuide quanto em um arquivo de registro na pasta \eguide\web-inf\logs. Para obter instruções, consulte "Relatórios de depuração" na página 38

4 Modifique a imagem, os arquivos HTML, CSS e JavaScript no novo diretório de temas no diretório Look como desejar.

## $\bf{6}$  Utilizando os serviços com base em função

Os RBS permitem que os usuários administrem suas próprias informações pessoais no Novell $^{\circledR}$ eDirectory™ usando o utilitário Novell iManager.

Paraobter mais informações sobre RBS, consulte o *Guia de administração do iManager 2.0* (http:/ /www.novell.com/documentation/portuguese/imanager20/index.html?page=/documentation/ portuguese/imanager20/imanager20/data/am757mw.html).

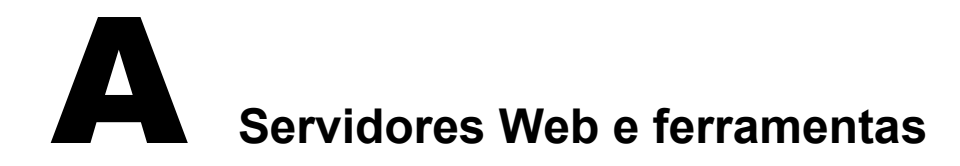

O Novell<sup>®</sup> eGuide pode ser executado nos seguintes servidores Web:

- ! Apache
- ! Microsoft Internet Information Services (IIS)

No NetWare 6.5, o Apache e o Tomcat são instalados por padrão.

Para obter informações sobre o Apache, consulte o [site Apache Software Foundation na Web](http://www.apache.org) (http://www.apache.org).

Para obter informações sobre o Microsoft Internet Information Services, consulte o site da [Microsoft na Web](http://www.microsoft.com) (http://www.microsoft.com).

## **B** Configurações no arquivo Eguide.cfg

A tabela a seguir descreve as configurações contidas no arquivo de configuração (eguide.cfg) do Novell $^{\circledR}$  eGuide.

O arquivo eguide.cfg está localizado no diretório...\webapps\eGuide\web-inf\config

Importante: Ambas as configurações de equilíbrio de carga devem estar no arquivo e ativas (sem comentários) para que as duas funcionem.

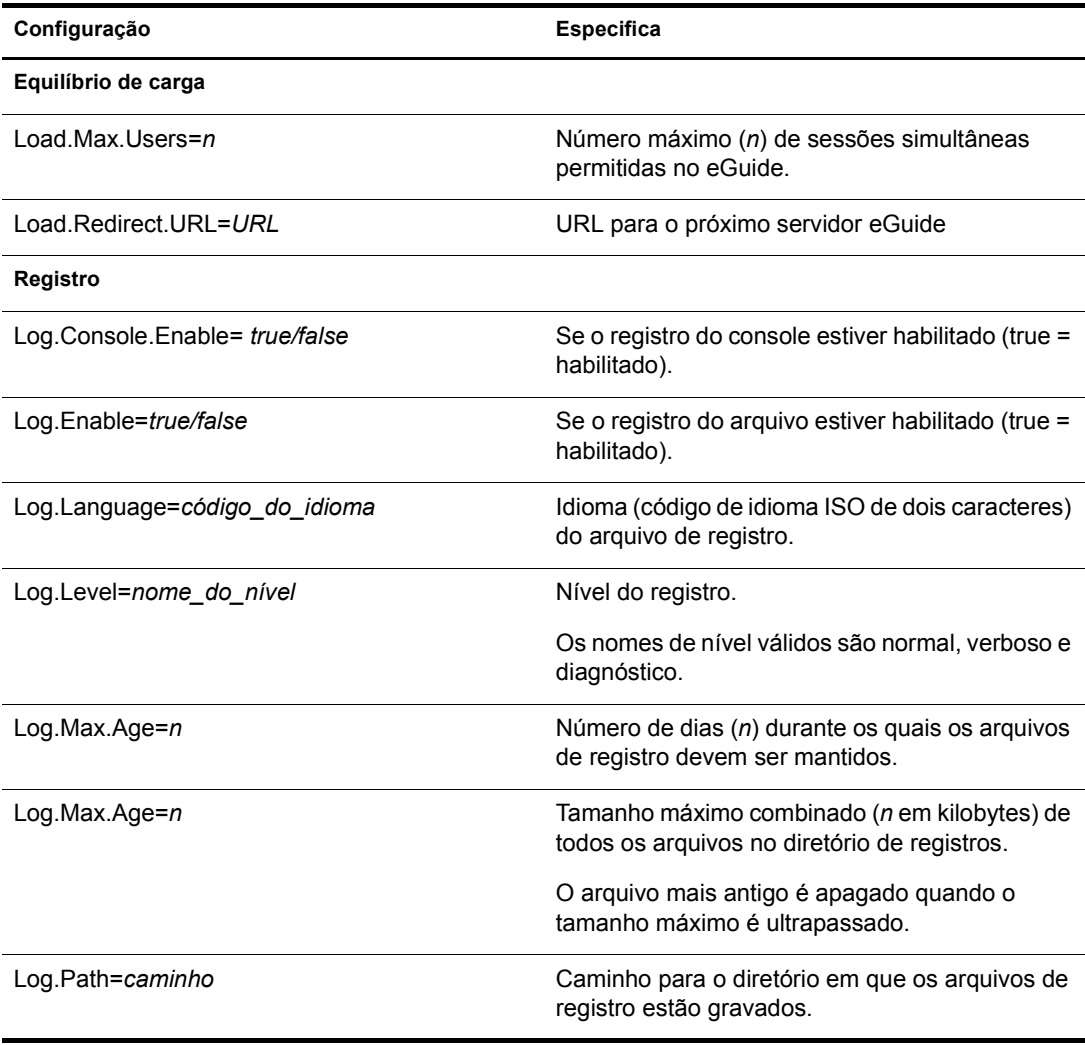

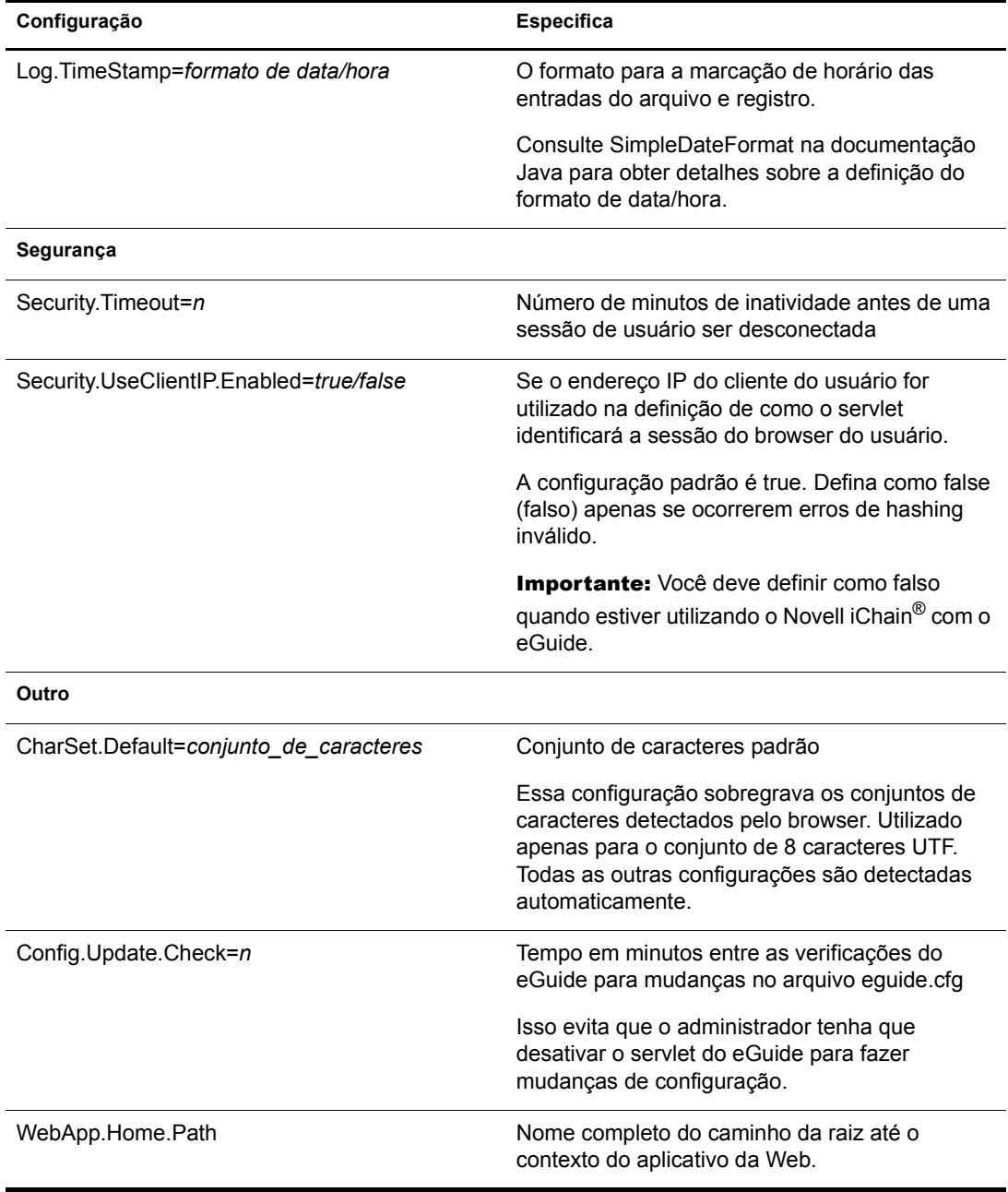

## C Configurando e utilizando SSL para conexões **LDAP**

Siga estas instruções se você quiser usar as conexões SSL entre os aplicativos baseados na Web da Novell<sup>®</sup> (por exemplo, iManager e eGuide) e uma fonte de dados LDAP em vez de conexões de texto puro ou sem criptografia.

- "Etapa um: fazer download e configurar o pacote JSSE da Sun Microsystems" na página 51
- $\cdot$  "Etapa dois: definir o provedor no objeto Segurança" na página 52
- "Etapa três: configurar o servidor LDAP para oferecer suporte a SSL" na página 52
- "Etapa quatro: configurar o objeto Grupo LDAP" na página 52
- $\cdot$  "Etapa cinco: exportar o certificado de raiz confiável" na página 53
- $\cdot$  "Etapa seis: importar o certificado de raiz confiável" na página 53
- "Etapa sete: editar o arquivo de configuração do Tomcat" na página 53
- "Etapa oito: modificar o arquivo eMFrame.cfg" na página 54
- $\cdot$  "Etapa nove (opcional): configurar o eGuide para utilizar SSL" na página 54

Importante: As conexões SSL são mais lentas que as conexões de texto puro ou sem criptografia. A utilização de SSL pode ocasionar uma considerável degradação do desempenho.

Esse procedimento varia de acordo com a plataforma do servidor que você estiver utilizando. A plataforma especÌfica È indicada depois de cada etapa.

## <span id="page-50-0"></span>**Etapa um: fazer download e configurar o pacote JSSE da Sun Microsystems**

#### **No Windows e UNIX**

Se você possuir o NetWare<sup>®</sup> 6 ou mais recente, JDK<sup>\*</sup> versão 1.4 ou o iManager 1.5, já terá o software necessário.

**1** Verifique se você possui o pacote Java Secure Socket Extension (JSSE) no servidor.

Para fazer o download do JSSE, acesse o [site java.sun.com na Web](http://java.sun.com/products/jsse) (http://java.sun.com/ products/jsse).

- **2** Adicione os seguintes arquivos à pasta jre\lib\ext do Java:
	- $\bullet$  jsse.jar
	- $\bullet$  inet.jar
	- *icert.jar*

## <span id="page-51-0"></span>**Etapa dois: definir o provedor no objeto Segurança**

#### **Em todas as plataformas**

A definição do provedor no objeto Segurança pode ser feita de maneira estática no arquivo de propriedades de segurança (jre\lib\security\java.security).

Para definir esse provedor de maneira estática, localize a linha a seguir no arquivo de propriedades de segurança:

security.provider.1=sun.security.provider.Sun

Adicione a linha a seguir imediatamente após a linha que acabou de ser localizada:

security.provider.x=com.sun.net.ssl.internal.ssl.Provider

onde *x* é igual ao próximo número seqüencial (por exemplo, security.provider.2=com.sun.net.ssl.internal.ssl.Provider).

Importante: Ambas as linhas são necessárias para que SSL funcione corretamente.

## <span id="page-51-1"></span>Etapa três: configurar o servidor LDAP para oferecer suporte a SSL

#### **Em todas as plataformas**

- 1 No iManager, selecione Funções e tarefas > Gerenciamento de LDAP > Visão geral do LDAP > Exibir servidores LDAP, selecione o servidor LDAP desejado e, em seguida, selecione Conexões.
- 2 Selecione um objeto Certificado SSL no campo Certificado do servidor.

Nota: Esses objetos foram criados durante a instalação do Novell eDirectory™.

- **3** Anote a porta SSL (geralmente 636).
- 4 Grave suas mudanças.
- 5 Acesse novamente as propriedades do servidor LDAP e clique em Atualizar na guia Informações.

## <span id="page-51-2"></span>**Etapa quatro: configurar o objeto Grupo LDAP**

#### **Em todas as plataformas**

- 1 No iManager, selecione Funções e tarefas > Gerenciamento de LDAP > Visão geral do LDAP > Exibir grupos LDAP, selecione o Grupo LDAP desejado e, em seguida, selecione Informações.
- **2** Para requerer TLS, marque a caixa de seleção Exigir TLS para vínculos simples com senha.

## <span id="page-52-0"></span>**Etapa cinco: exportar o certificado de raiz confiável**

#### **Em todas as plataformas**

- **1** No ConsoleOne<sup>®</sup>, acesse as propriedades do objeto Certificado SSL que acabou de configurar.
- **2** Clique em Certificados > Certificado de raiz confiável.
- **3** Clique em Exportar e grave o arquivo no formato DER binário (geralmente, o nome do arquivo È trustedrootcert.der).

## <span id="page-52-1"></span>**Etapa seis: importar o certificado de raiz confiável**

Para esta etapa, você precisará de um JDK\* para utilizar o keytool. Se um JRE tiver sido instalado com o iManager, você precisará fazer o download de um JDK para utilizar o keytool.

Agora você precisa importar o Certificado de raiz confiável para o arquivo de armazenamento confiável cacerts ou jssecacerts.

- 1 Localize o arquivo cacerts ou issecacerts na pasta lib\security (relativa à pasta base Java).
- **2** Localize o keytool na pasta \bin (relativa à pasta base Java).

Importante: Você deve utilizar o keytool que acompanha a JVM 1.3 ou mais recente. O keytool que acompanha o JVM 1.2.2 ou anterior não funcionará.

**3** Execute um dos seguintes comandos do keytool, conforme apropriado (específico da plataforma):

#### **No NetWare**

**keytool -import -alias nome\_do\_álias -file caminho\_completo \trustedrootcert.der -keystore sys:java\lis\security\cacerts**

#### **No Windows**

```
keytool -import -alias [nome_do_álias] -file 
[caminho_completo]\trustedrootcert.der -keystore keystore 
[caminho_completo]\jre\lib\security\cacerts
```
#### **No UNIX**

```
keytool -import -alias [Nome_do_álias] -file 
[caminho_completo]/trustedrootcert.der -
keystore[caminho_completo]/jre/lib/security/cacerts
```
Substitua *[nome\_do\_·lias]* por um nome exclusivo para esse certificado e verifique se incluiu o caminho completo para os arquivos trustedrootcert.dir e cacerts.

Importante: Será solicitada uma senha de keystore. Se você não tiver mudado a senha, o padrão será changeit.

## <span id="page-52-2"></span>Etapa sete: editar o arquivo de configuração do Tomcat

#### **No NetWare**

Esta etapa não é necessária no NetWare.

#### **No Windows e UNIX**

Para configurar um conector HTTP (SSL) seguro para Tomcat, verifique se ele está ativado no arquivo \$tomcat\_home/conf/server.xml (a versão padrão desse arquivo, conforme incluído no Tomcat, contém um exemplo simples que é recomendado por padrão).

```
Sintaxe para Tomcat 3.3:
<Http10Connector
  port="8443"
  secure="true"
  keystore="/usr/java/jre/lib/security/cacerts"
clientAuth="false" />
```
## <span id="page-53-0"></span>**Etapa oito: modificar o arquivo eMFrame.cfg**

#### **Em todas as plataformas**

- **1** Abra o arquivo eMFrame.cfg, localizado no diretório eMFrame\web-inf, no servidor Web/ middleware no qual o iManager foi instalado.
- 2 Localize a seguinte frase:

Provider.emFrame.ssl=false

- 3 Substitua *false* por *true*.
- 4 Grave e saia do arquivo.
- **5** Reinicie o Tomcat e o servidor Web.

## <span id="page-53-1"></span>**Etapa nove (opcional): configurar o eGuide para utilizar SSL**

#### **Em todas as plataformas**

- **1** Em um browser da Web, abra o Utilitário de Administração do Novell eGuide.
- **2** Clique em Fontes de dados  $LDAP >$  Editar (para o diretório apropriado) > Configurações LDAP.
- **3** Selecione Habilitar SSL.
- 4 Para Porta segura, digite o número da porta do servidor LDAP que você anotou ao configurar o servidor LDAP.
- **5** Clique em Gravar.

Se você receber uma mensagem de erro ou se a máquina congelar quando você clicar em Gravar, execute novamente todas as etapas de configuração de SSL para verificar se a configuração está totalmente correta. A seguir relacionamos dois exemplos de configurações incorretas que farão com que o eGuide congele:

- $\bullet$  Tentando estabelecer comunicação com uma porta SSL utilizando uma conexão de texto puro
- Tentando estabelecer comunicação com uma porta de texto puro utilizando uma conexão SSL

## D **Sub-rotinas de UI**

Esta seção descreve as sub-rotinas de UI (User Interface - Interface do usuário) utilizadas no Novell<sup>®</sup> eGuide. As sub-rotinas de UI exibem informações da fonte de dados LDAP de um modo específico ou personalizado.

Elas também podem ser criadas e personalizadas para atender às necessidades individuais. Por exemplo, pode ser conveniente a uma empresa exibir o endereço de e-mail de um usuário como um link, enquanto quem convém a outra empresa exibir essa informação como texto estático.

O eGuide vem com um conjunto básico de sub-rotinas de UI. As sub-rotinas de UI podem ser associadas ao próprio Nome de atributo ou à Sintaxe de diretório LDAP.

## **Sub-rotinas de UI associadas por nome de atributo**

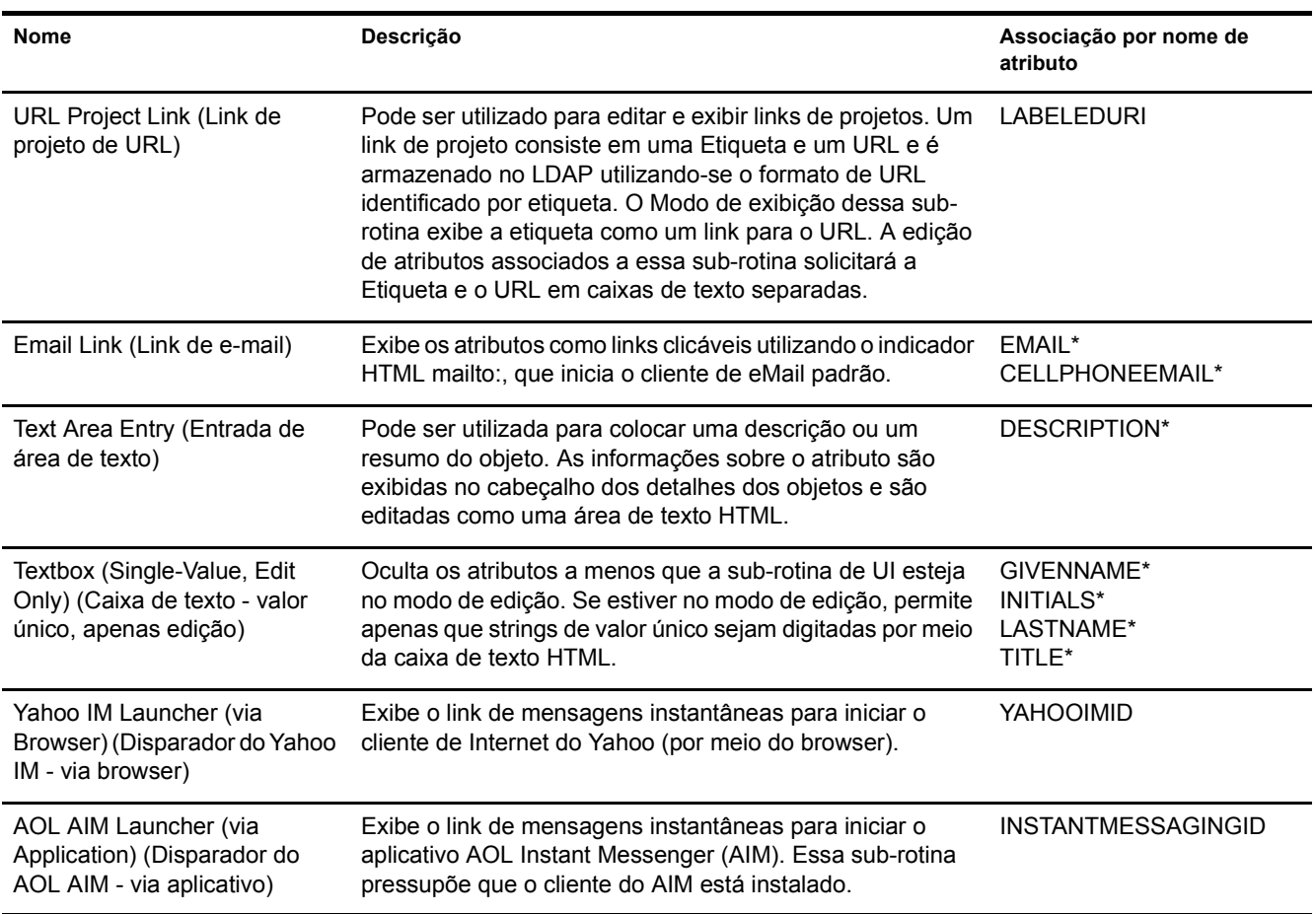

Nota: Um asterisco (\*) indica a sub-rotina padrão do atributo.

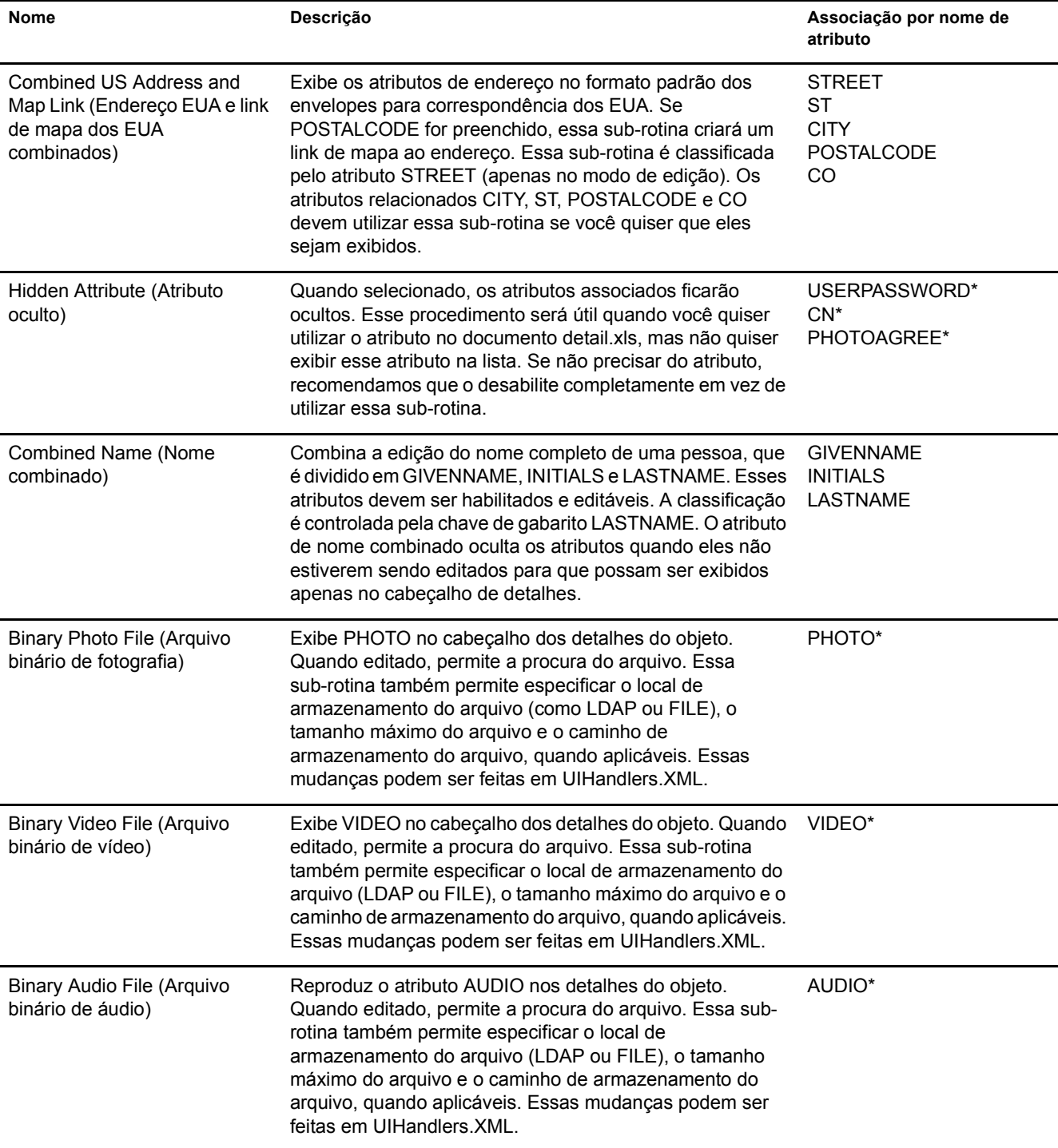

## Sub-rotinas de UI associadas por sintaxe de diretório LDAP

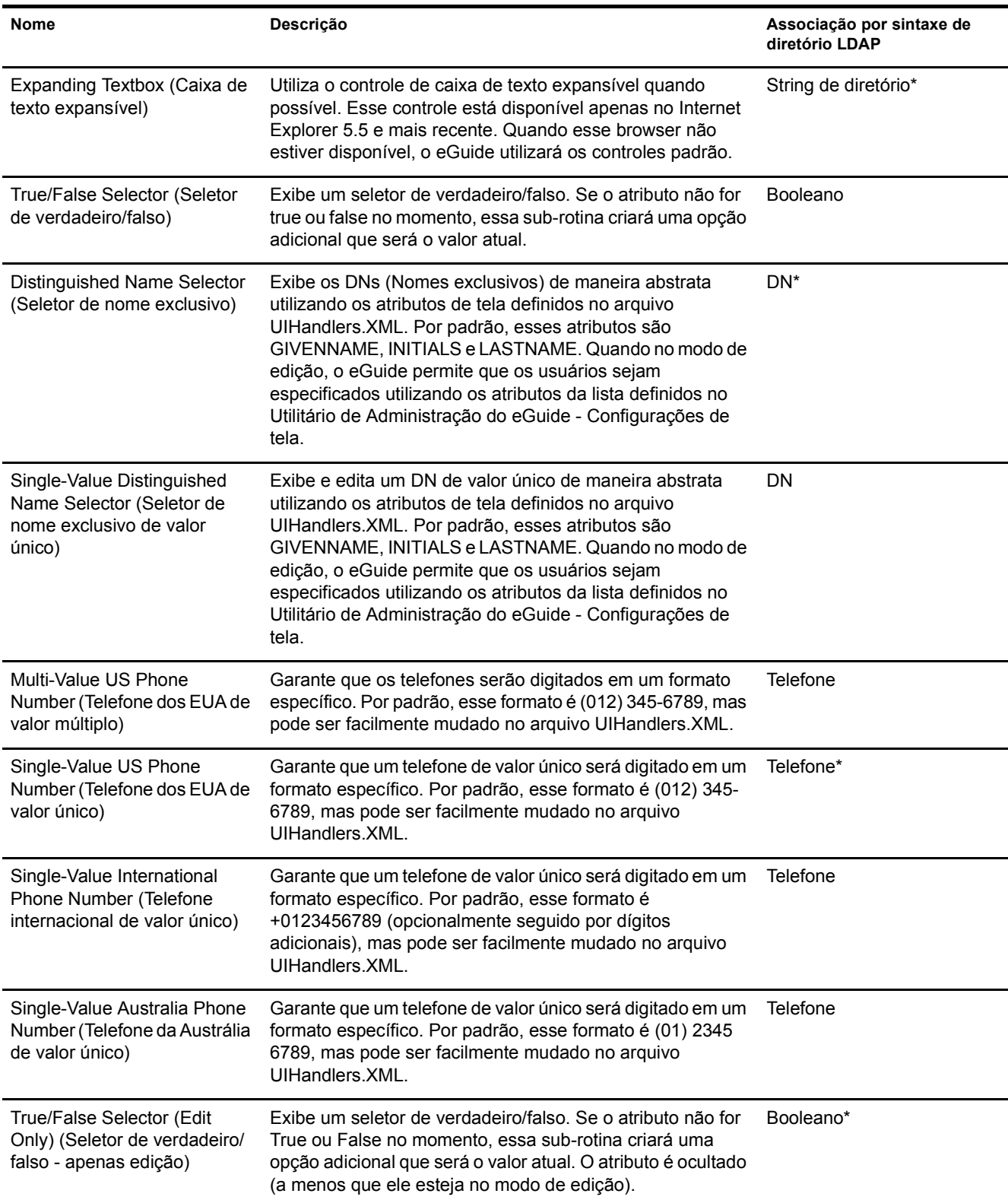

Nota: Um asterisco (\*) indica a sub-rotina padrão do atributo.

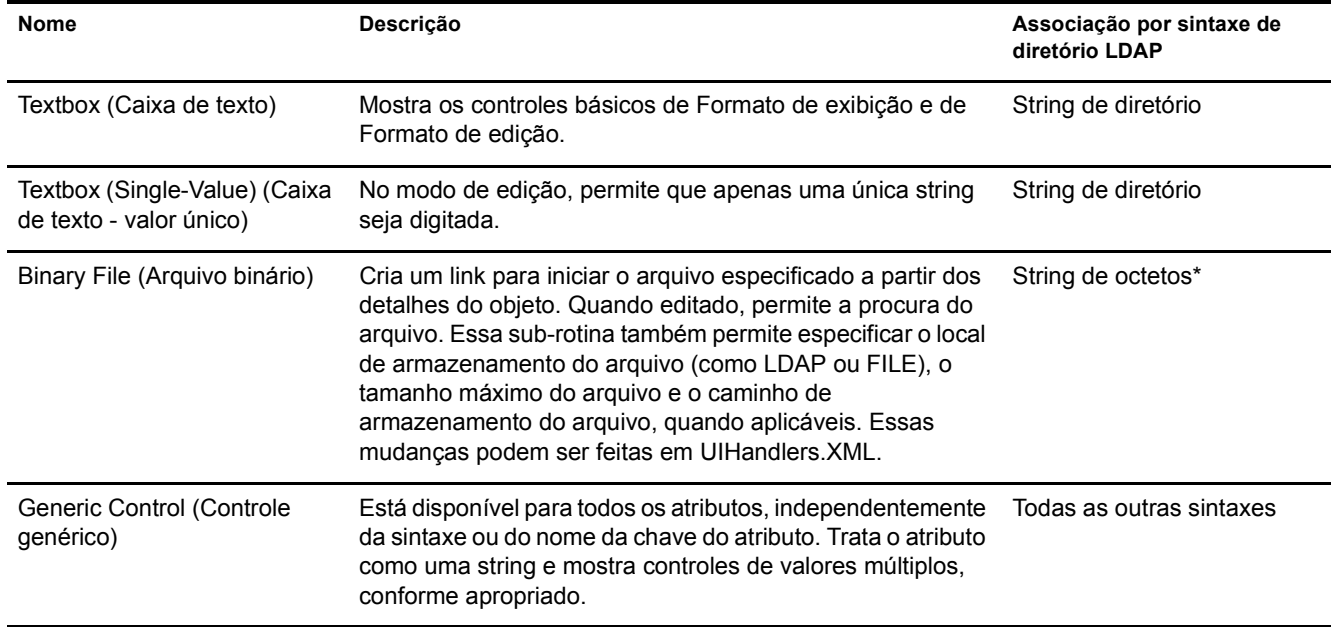

## **Utilizando uma sub-rotina de UI**

Importante: Antes de utilizar uma Sub-rotina de UI, é preciso configurar e executar o eGuide.

- 1 No Utilitário de Administração do eGuide, clique em Fontes de dados LDAP.
- 2 Selecione Editar para a Fonte de dados LDAP desejada.
- **3** Na guia Atributos, localize o atributo que deseja modificar e clique em Mais opções.
- 4 Selecione a Sub-rotina de UI desejada.
- 5 Selecione a Sub-rotina de UI e clique em OK.

## **Mudando as propriedades avançadas de uma sub-rotina de UI existente**

Para ver ou modificar os exemplos de propriedades de sub-rotina de UI, você deve explorar o  $a$ rquivo UIHandlers. XML localizado no diretório  $\equiv\$ 

Embora a maioria das Sub-rotinas de UI necessite apenas ser selecionada no Utilitário de Administração do eGuide, há algumas configurações adicionais que podem ser úteis para a configuração avançada.

Essas configurações são específicas para cada Sub-rotina de dados da Sub-rotina de UI. As Subrotinas de dados estão além do escopo deste documento, mas você não precisa necessariamente compreender as Sub-rotinas de dados para utilizar seus recursos. A idéia básica é que cada Subrotina de UI tem uma Sub-rotina de dados correspondente. A Sub-rotina de dados sabe como armazenar e recuperar as informações na fonte de dados LDAP. As propriedades avançadas permitem que os administradores mudem alguns dos comportamentos do processo de armazenamento e recuperação.

Por exemplo, você pode optar por exibir o atributo LDAP DN utilizando um conjunto de atributos diferentes. Esses atributos abstratos são armazenados no objeto que o DN especifica (não no objeto em que o atributo DN está localizado); portanto, você deve especificar os atributos para os quais o eGuide deve realizar uma leitura adicional para poder exibi-los.

## **Criando uma nova sub-rotina de UI**

Há duas etapas básicas para criar sua própria Sub-rotina de UI:

- $\bullet$  "Etapa 1. Registrar as informações sobre a sub-rotina de UI" na página 59
- "Etapa 2. Definir o comportamento da sub-rotina de UI" na página 60

### <span id="page-58-0"></span>Etapa 1. Registrar as informações sobre a sub-rotina de UI

Quando o servidor eGuide é iniciado, ele procura os arquivos XML no diretório \plugins\eGuide. Os arquivos localizados nesse diretório definem quais Sub-rotinas de UI estão disponíveis no Utilitário de Administração do eGuide. Portanto, você pode criar ou modificar as Sub-rotinas de UI existentes adicionando ou editando os arquivos nesse diretório. O arquivo pode ter qualquer nome, mas deve ter a extensão .xml.

Você precisa definir a Sub-rotina de UI, um ID, um nome e uma descrição. Você também precisa especificar a associação à Chave de gabarito ou à sintaxe de atributo. Isso é feito utilizando os indicadores de nome de atributo ou nome de sintaxe.

Também é possível especificar quais clientes podem utilizar essa sub-rotina. Ao usar o Utilitário de Administração do eGuide, você pode facilmente detectar se a sub-rotina pode executar vários dispositivos. Você também pode especificar valores múltiplos habilitados, valor único habilitado, leitura e gravação habilitadas e somente leitura habilitada, se desejado.

Você também precisará definir o nome da classe para a Sub-rotina de dados. As Sub-rotinas de dados fornecem a capacidade de mudar a maneira como as informações são recuperadas e armazenadas utilizando as classes Java. Você pode, por exemplo, consultar um banco de dados completamente separado para recuperar algumas informações. No entanto, na maioria das vezes você estará especificando a Sub-rotina de dados padrão, como é mostrado no exemplo a seguir.

Utilize a seguinte definição de sub-rotina como dados de amostra para criar a Sub-rotina de tipo de usuário. Observe que estes exemplos podem ser encontrados no documento Customuihandler.xml, localizado na pasta \eGuide\web-inf\plugins\eGuide. Você precisa apenas remover os comentários das linhas e reiniciar o eGuide para que elas funcionem:

```
<!-- ATTRIBUTE : User Type Selector -->
<ui-attribute-handler>
    <id>SVUserType</id>
    <attribute-name>USERTYPE</attribute-name>
    <class-name>com.novell.eguide.handler.LabeledURIDataHandler</class-name>
    <client>browser</client>
    <client>pocket</client>
    <multi-valued-enabled/>
    <single-valued-enabled/>
    <read-write-enabled/>
    <read-only-enabled/>
    <display-name-key>User Type Selector</display-name-key>
    <resource-properties-file>eguideresources</resource-properties-file>
</ui-attribute-handler>
```
Após definir as mesmas informações no arquivo XML, você precisará reiniciar o servidor eGuide. Nesse ponto, você pode selecionar a Sub-rotina de UI personalizada. No entanto, ao visualizar a sub-rotina no cliente, você receberá uma mensagem de aviso relacionada ao atributo associado. E necessário concluir a etapa seguinte para terminar o processo.

## <span id="page-59-0"></span>**Etapa 2. Definir o comportamento da sub-rotina de UI**

Utilizando HTML, JavaScript, CSS e outras linguagens de browser, você define a maneira pela qual suas informações são exibidas e/ou editadas.

Para este exemplo, remova os comentários do xsl a seguir no arquivo UIHandlers.xsl, localizado no diretório eGuide\web-inf\templates\xsl\default\browser:

```
<!-- SV Employee Type -->
<xsl:when test="@uihandler='SVEmployeeType'">
     <tr>
         <xsl:call-template name="LabelTD"/>
         <xsl:choose>
             <xsl:when test="edit='true'">
                 <td class="ValueText">
                      <input type="hidden" name="{nome}" id="{nome}">
                        <xsl:attribute name="value"><![CDATA[<undefined><nochange></nochange></
undefined>]]></xsl:attribute>
                      </input>
                   <select size="1" class="inputTextBox" name="_SV_CTRL_{nome}" value="{valor}" 
onchange="updateSvXml('document.forms[0]._SV_CTRL_{nome}')">
                      <option value="Contract"><xsl:if test="value = 'Contract'"><xsl:attribute 
name="selected">true</xsl:attribute></xsl:if>Contract</option>
                    <option value="Full Time"><xsl:if test="value = 'Full Time'"><xsl:attribute 
name="selected">true</xsl:attribute></xsl:if>Full Time</option>
                          <option value="Internship"><xsl:if test="value = 
'Internship'"><xsl:attribute name="selected">true</xsl:attribute></xsl:if>Internship</option>
                    <option value="Part Time"><xsl:if test="value = 'Part Time'"><xsl:attribute 
name="selected">true</xsl:attribute></xsl:if>Part Time</option>
                          <option value=""><xsl:if test="value = ''"><xsl:attribute 
name="selected">true</xsl:attribute></xsl:if>(None)</option>
                      </select>
                \langle /td>
             </xsl:when>
             <xsl:otherwise>
                  <xsl:call-template name="MSV_GenericTextShowTD"/>
             </xsl:otherwise>
         </xsl:choose>
    \epsilon/tr>
</xsl:when>
```
Nota: Para que essas mudanças sejam refletidas em um sistema em execução, é preciso reiniciar o servidor ou habilitar a depuração de XML no Utilitário de Administração do eGuide nas configurações de Relatório -Depurar. A depuração de XML é utilizada por dois motivos: para desabilitar o armazenamento em cache dos gabaritos e para que a saída XML do eGuide seja gravada na tela do console e nos arquivos de registro. Por outro lado, ele diminuirá a velocidade do servidor para acomodar esses dois recursos.

Nesse ponto, você pode selecionar a Sub-rotina de UI para o atributo EMPLOYEETYPE ou qualquer atributo com a Chave de gabarito mapeada para EMPLOYEETYPE.

## **E Comandos de ação do eGuide**<br> **Comandos de ação do eGuide**

Esta seção descreve os parâmetros que fornecem ações ao servlet do Novell<sup>®</sup> eGuide. Esses comandos também podem ser utilizados por outros aplicativos para estabelecer uma comunicação com o servlet do eGuide.

## **Exibindo comandos de ação**

- 1 No Utilitário de Administração do eGuide, clique em Depurar.
- 2 Na página de depuração, marque a caixa de seleção Depurar.
- 3 No arquivo de registro do eGuide ou no console do servidor de aplicativos, procure o termo *Chave:*.

Para cada ação, os valores passados a partir do URL ou por um formulário Publicar serão exibidos com Chave: Nome=valor.

## Parâmetros e exemplos de comandos

### **Nenhuma ação**

Quando nenhuma ação é submetida na linha de comando e no modo anônimo, a ação eGuideForm é iniciada. Se o eGuide estiver no modo de autenticação forçada, AuthForm é carregado.

#### **Parâmetro**

Não há parâmetros para este comando.

#### **Exemplo**

http://www.domainname.com/eGuide/servlet/eGuide

## **AuthForm**

A ação padrão quando o eGuide está no modo de autenticação forçada. Ela configura os frames iniciais para as páginas de login e utiliza o authform xsl, que inicia as ações AuthHeader e AuthBody.

#### **Parâmetros**

Parâmetros **Descrição** 

Action=AuthForm

#### Parâmetros **Descrição**

User.context=rypxSbuoirAi Um User.context em branco que cria uma nova sessão

#### **Exemplos**

Modo de autenticação forçada:

http://www.domainname.com/eGuide/servlet/eGuide

Apenas modo de autenticação forçada:

http://www.domainname.com/eGuide/servlet/eGuide?Action=AuthForm

Nota: Ao criar um tema sem frames, remova os links em authform.xsl para AuthHeader e AuthBody. Já que o processo de autenticação carrega authbody.xsl por padrão, authform.xsl e authbody.xsl devem conter as mesmas informações.

## **AuthHeader**

Chamada após a ação AuthForm para terminar a configuração de frames. O arquivo authheader.xsl é carregado por padrão.

#### **Parâmetros**

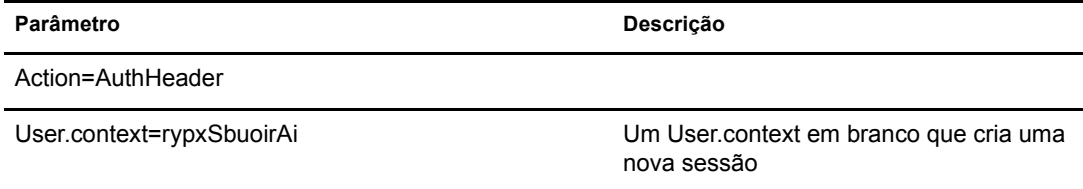

#### **Exemplo**

Apenas modo de autenticação forçada:

eGuide?Action=AuthHeader&User.context=rgyadiof

## **AuthBody**

Chamada para configurar a página HTML de autenticação principal. Ela pode ser acessada quando o eGuide está no modo anônimo utilizando a ação Login. O arquivo authbody xsl é carregado por padrão.

#### **Parâmetros**

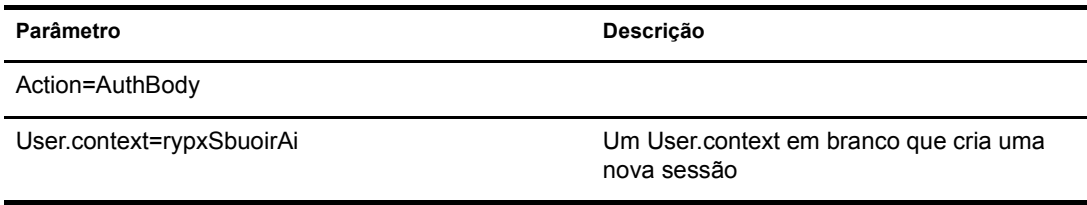

#### **Exemplos**

Apenas modo de autenticação forçada:

eGuide?Action=AuthBody&User.context=rgyadiof

Modo anônimo:

eGuide?Action=Login&User.context=rgyadiof

## <span id="page-62-0"></span>**Detail.get**

Exibe os detalhes da entrada LDAP em um diretório especificado.

#### **Parâmetros**

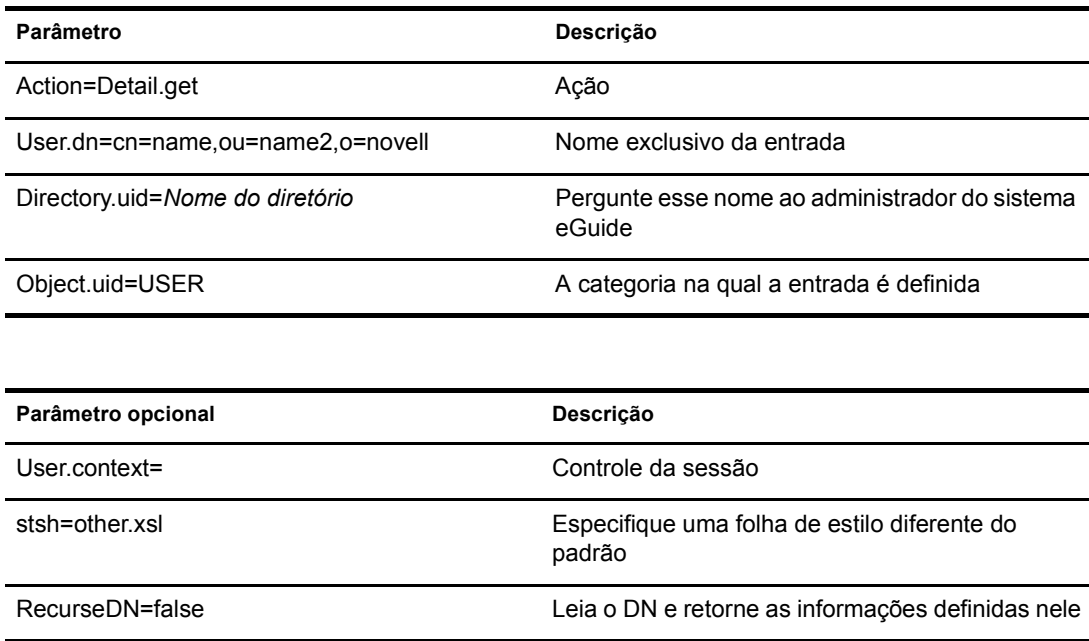

#### **Exemplo**

eGuide?User.context=rytuUjkhhkAi&Action=Detail.get&User.dn=cn=userid,ou=org ,o=Novell&Directory.uid=Extensive&Object.uid=USER'

#### **DetailEdit**

Consulte "Detail.get" na página 63 e substitua a ação pelas ações desejadas. A única diferença é que o documento XML contém informações adicionais para essas ações.

#### **DetailModify**

Consulte "Detail.get" na página 63 e substitua a ação pelas ações desejadas. A única diferença é que o documento XML contém informações adicionais para essas ações.

## **DetailUpdate**

Atualiza a entrada LDAP no diretório e retorna os resultados.

Nota: Os atributos que estão sendo modificados são retornados ao eGuide com o Nome da chave do atributo e o valor. O valor deve ser criado no formato XML e deve ser quebrado com o indicador CDATA. Se a palavrachave nochange for encontrada para o valor, o atributo será ignorado e não será atualizado.

#### **Parâmetros**

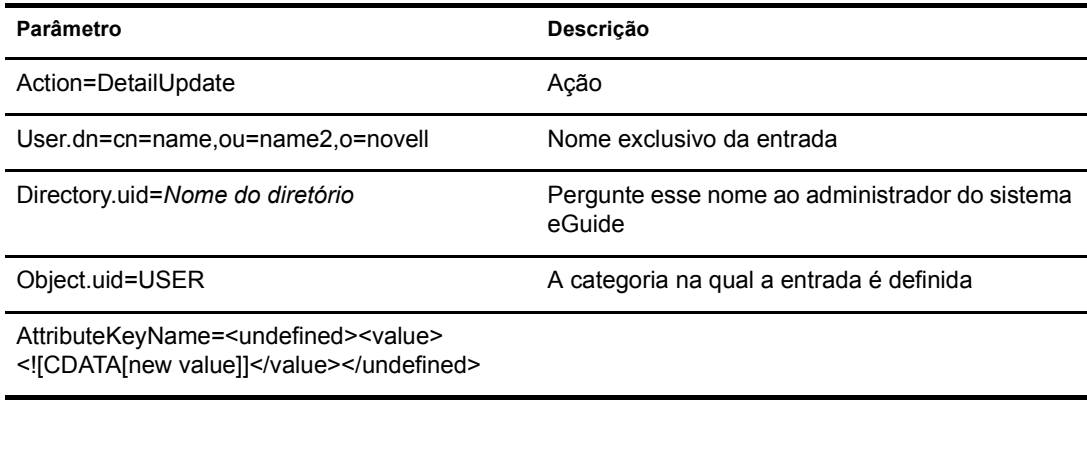

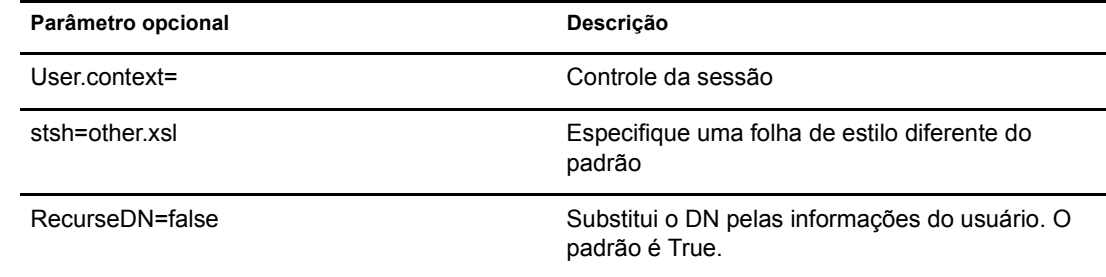

#### **Exemplo**

```
<form action="eGuide?&Action=DetailUpdate method="post" >
      <input name=Directory.uid type=hidden value="novell">
      <input name="User.context" type="hidden" value="eiadyda">
      <input name="Object.uid" type="hidden" value="USER">
      <input name="User.dn" type="hidden" value="cn=name,ou=organUnit,o=novell">
      <input name="TITLE" type="text" value="<undefined><value> <![CDATA[new value]]>
</value> </undefined>" >
</form>
```
#### **eGuideForm**

A ação padrão quando no modo anônimo ou após o processo de autenticação no modo de autenticação forçada.

#### **Parâmetros**

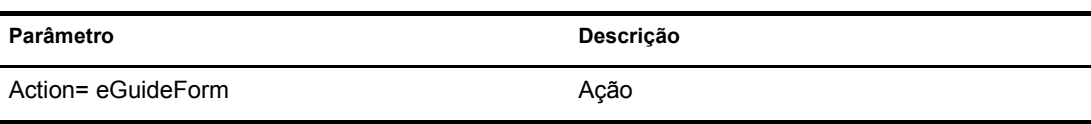

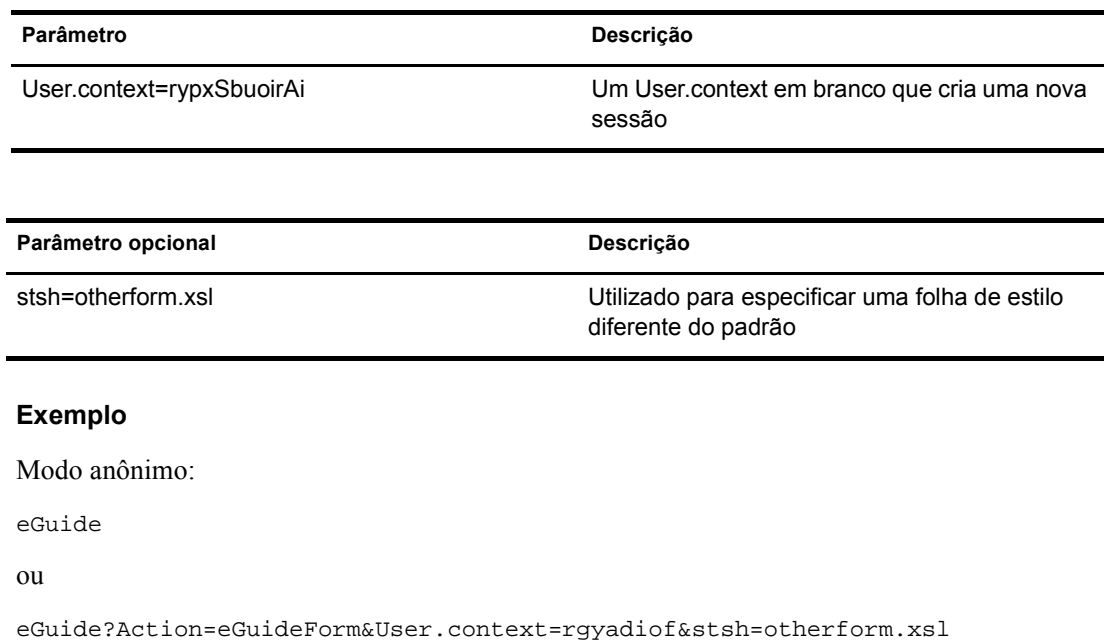

## **eGuideHeader**

Chamado no eguideform.xsl e configura as categorias de pesquisa e os atributos do eGuide.

#### **Parâmetros**

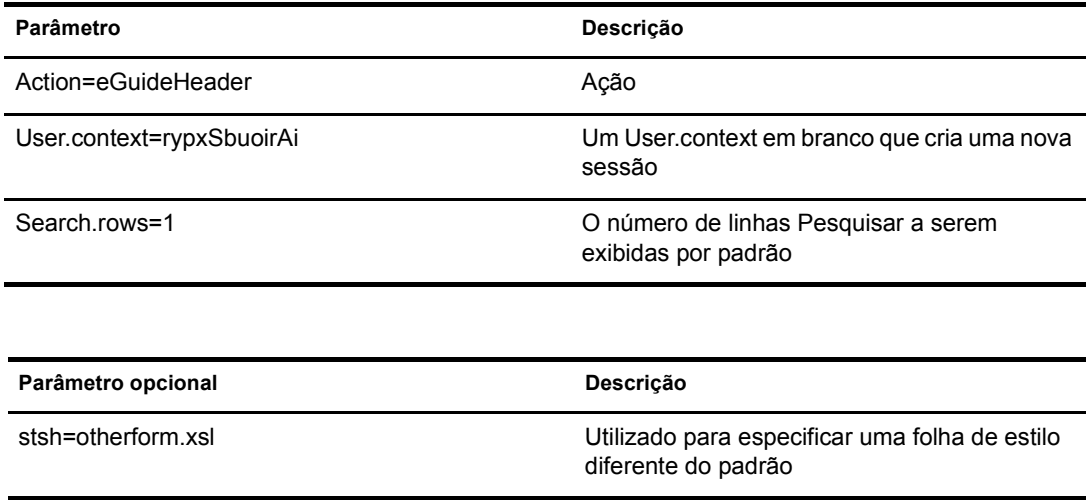

#### **Exemplo**

eGuide

ou

eGuide?Action=eGuideForm&User.context=rgyadiof&stsh=otherform.xsl

## **eGuide.verifyCredentials**

Utilizado no processo de autenticação para estabelecer uma conexão autenticada com o diretório e verificar as credenciais do usuário.

#### **Parâmetros**

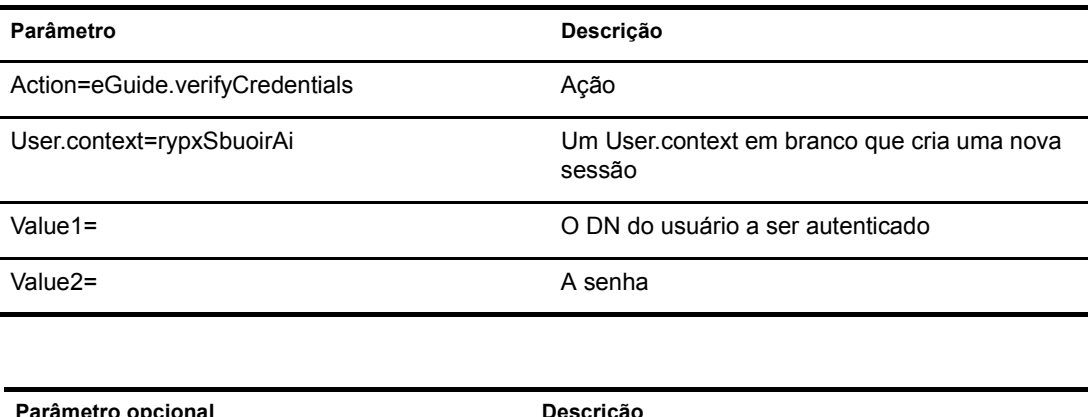

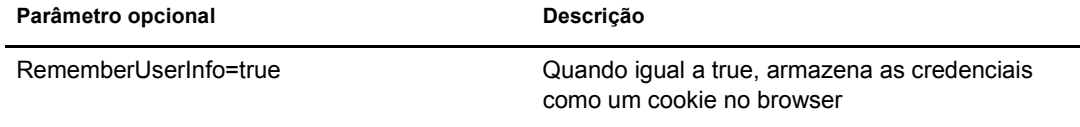

#### **Exemplo**

eGuide?eGuide.verifyCredentials&User.context=rypxSbuoirAi&DN=cn=Admin,o=nov ell

## **eGuide.verifyNewPassword**

Utilizado quando a expiração da senha é determinada e a senha precisa ser redefinida.

#### **Parâmetros**

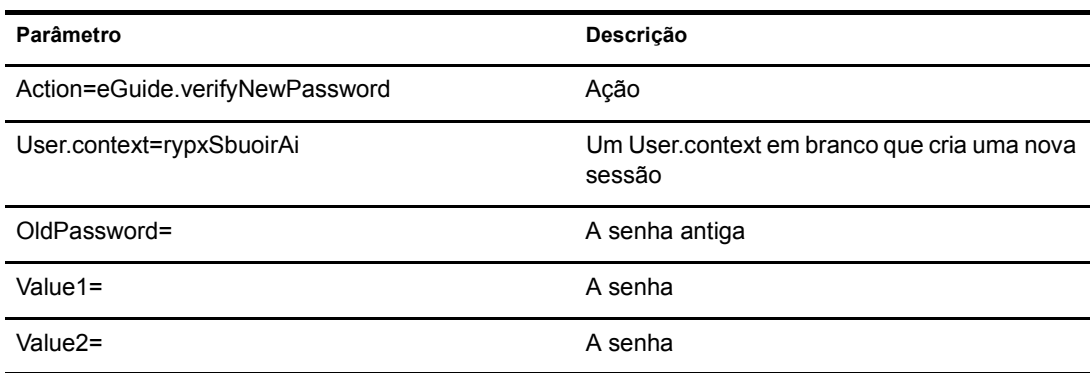

#### **Exemplo**

eGuide?Action=eGuide.verifyNewPassword&User.context=rypxSbuoirAi&OldPasswor d=old &Value1=new psswrd&Value2=new psswrd

### **eGuide.selectContext**

Utilizado no processo de autenticação quando vários usuários possuírem o mesmo ID de login.

#### **Parâmetros**

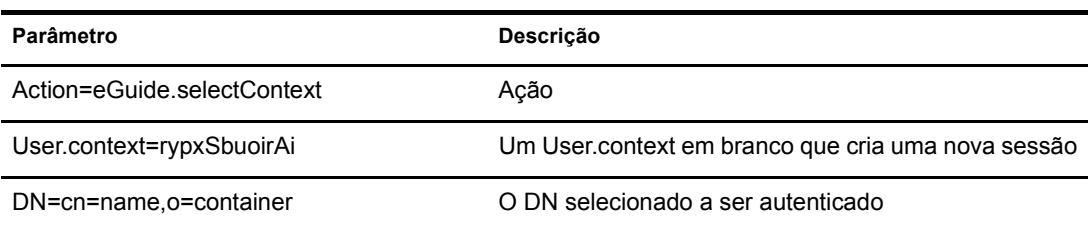

#### **Exemplo**

eGuide?eGuide.selectContext&User.context=rypxSbuoirAi&DN=cn=Admin,o=novell

### **List.get**

Uma solicitação de pesquisa com um filtro especificado e o conjunto resultante é uma lista. O filtro de pesquisa é procurado em todo e qualquer diretório configurado no Utilitário de Administração do eGuide. Utilize a chave max para armazenar em cache os resultados da lista maiores que o valor definido e consulte a próxima ação List.get para as listas armazenadas em cache.

#### **Parâmetros**

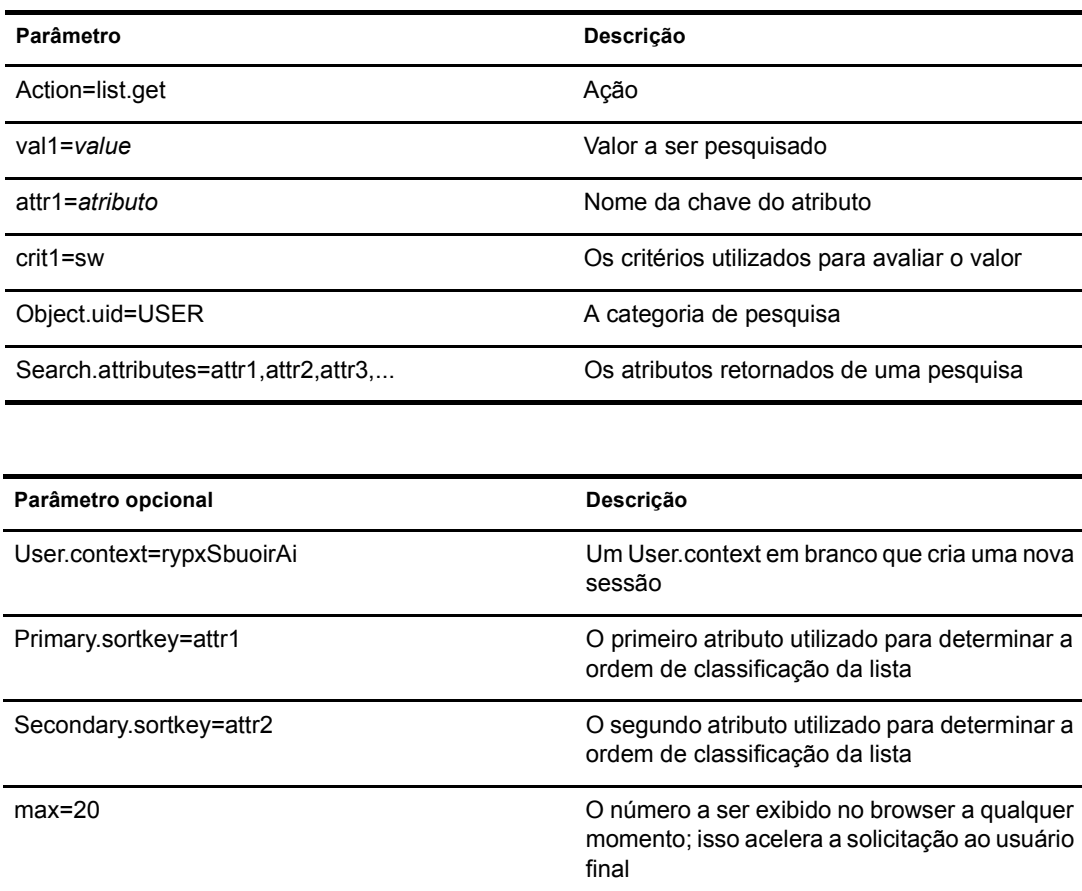

Parâmetro opcional **Descrição** 

stsh=otherform.xsl Especifica uma folha de estilo diferente do padrão

#### **Exemplo**

```
<form action="eGuide?&Action=List.get&Object.uid=USER&User.context=" method="post" >
  <input name="Search.attributes" type="hidden" value="GIVENNAME,LASTNAME,DEPARTMENT">
   <input name="Primary.sortkey" type="hidden" value="LASTNAME">
   <input name="Secondary.sortkey" type="hidden" value="GIVENNAME">
  <select name="crit1">
   <option value="co">contains</option>
   <option value="eq">equals</option>
   <option selected="true" value="sw">starts with</option>
  </select>
  <select name="attr1">
   <option value="GIVENNAME">First Name</option>
  <option selected="true" value="LASTNAME">Last Name</option>
  </select>
  <input size="20" type="text" name="val1">
  <input type="Submit">
</form>
```
#### **List.get (Lista em cache)**

Ao utilizar os parâmetros max e start, essa ação recuperará as informações de uma lista anteriormente armazenada em cache. O usuário final verá um aumento significativo no desempenho utilizando uma lista em cache. A solicitação list.get original deve utilizar o parâmetro max para armazenar em cache os resultados da sessão do usuário. Em seguida, o valor start informa o eGuide onde iniciar na lista em cache. Utilize os valores prev e next no arquivo XML para determinar com qual valor iniciar.

#### **Parâmetros**

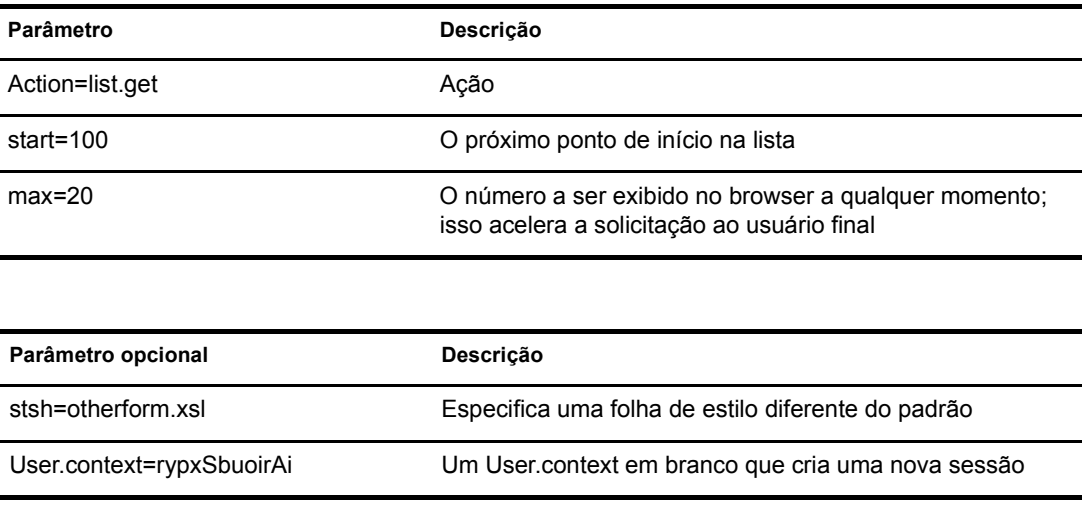

#### **Exemplo**

eGuide?Action=list.get&max=20&start=20&User.context=rypxSbuoirAi

## **List.get (Advanced)**

Uma solicitação de pesquisa com um filtro especificado e o conjunto resultante é uma lista. A diferença entre as ações list e advanced list é que pode haver um determinado número de valores e atributos enviados na consulta para definir o filtro da pesquisa. Para qualquer número de valores (parâmetro val1, val2, val3) submetidos, deve haver o mesmo número de atributos (attr1, attr2, attr3) e critérios de suporte (crit1,crit2,crit3) submetidos. Cada conjunto de atributos, critérios e valores (attr1,crit1,val1), (attr2,crit2,val2) deve ser separado por um valor Booleano (aoval1).

#### **Parâmetros**

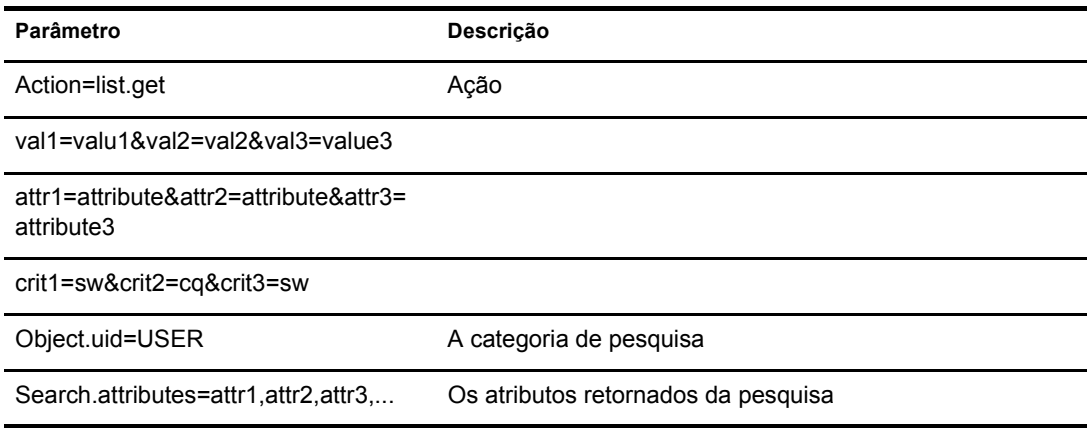

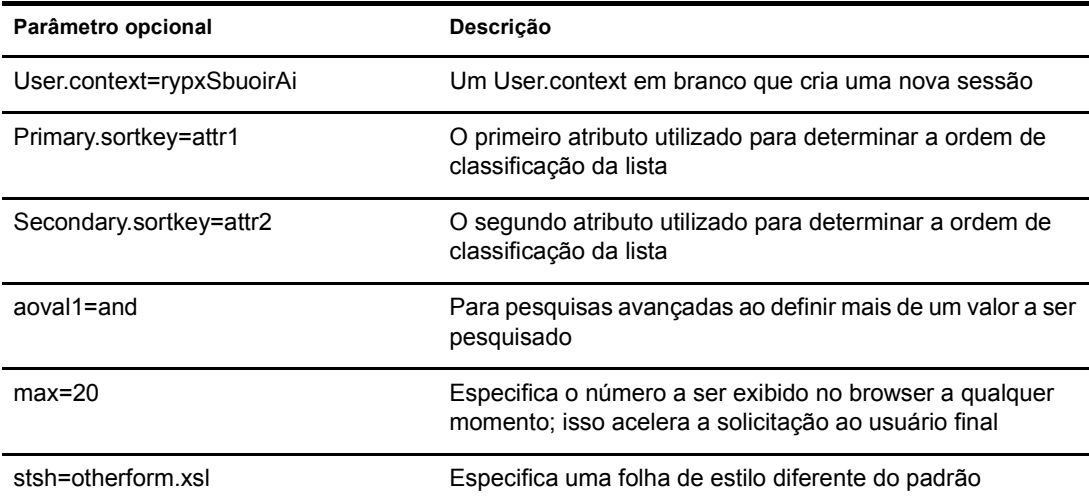

## **Login**

Normalmente chamada para efetuar a autenticação quando o eGuide está no modo anônimo. Ela inicia o processo de autenticação e a folha de estilo authbody.xsl é carregada.

#### **Parâmetros**

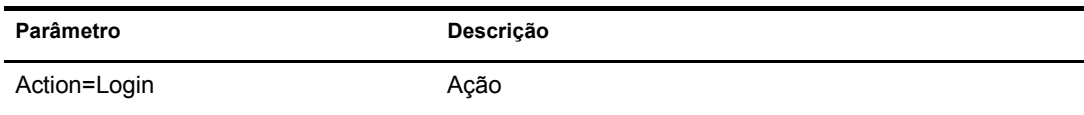

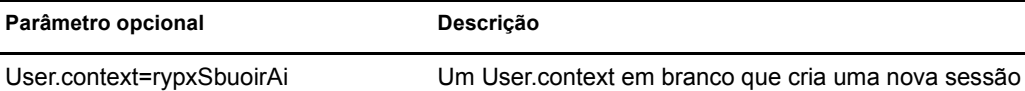

#### **Exemplo**

eGuide?Action=Login&User.context=rypxSbuoirAi

## <span id="page-69-0"></span>**OrgChart**

 $\dot{E}$  uma combinação entre as ações List e Details. Ela recupera as informações sobre o gerente de um diretório especificado, mas os subordinados podem ser recuperados em vários diretórios.

#### **Parâmetros**

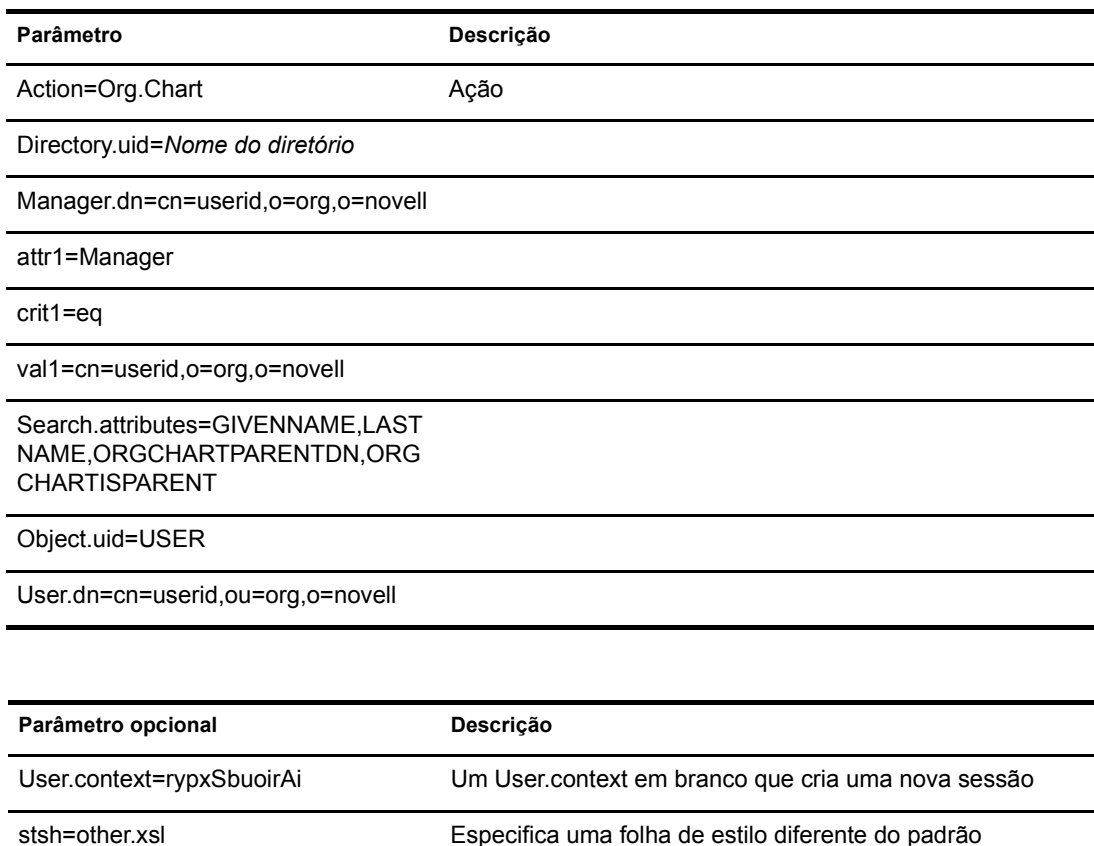

#### **Exemplo**

eGuide?User.context=rytuUjkhhkAi&Action=Org.Chart&Directory.uid=Extensive&U ser.dn=cn=nbjensen,ou=eGuide,ou=Demo,o=Novell&Object.uid=USER&Search.attrib utes=GIVENNAME,INITIALS,LASTNAME,EMAIL,TITLE,ORGCHARTPARENTDN,ORGCHARTISPAR ENT,&attr1=MANAGER&crit1=eq&Manager.dn=cn=Bgarrett,ou=eGuide,ou=Demo,o=Nove ll&val1=cn=Bgarrett,ou=eGuide,ou=Demo,o=Novell

RecurseDN=false Retorna as informações sobre o usuário. O padrão é true.

## **OrgChartUpdate**

… utilizada para atualizar o atributo mapeado para a chave ORCHARTPARENT.

#### **Parâmetros**

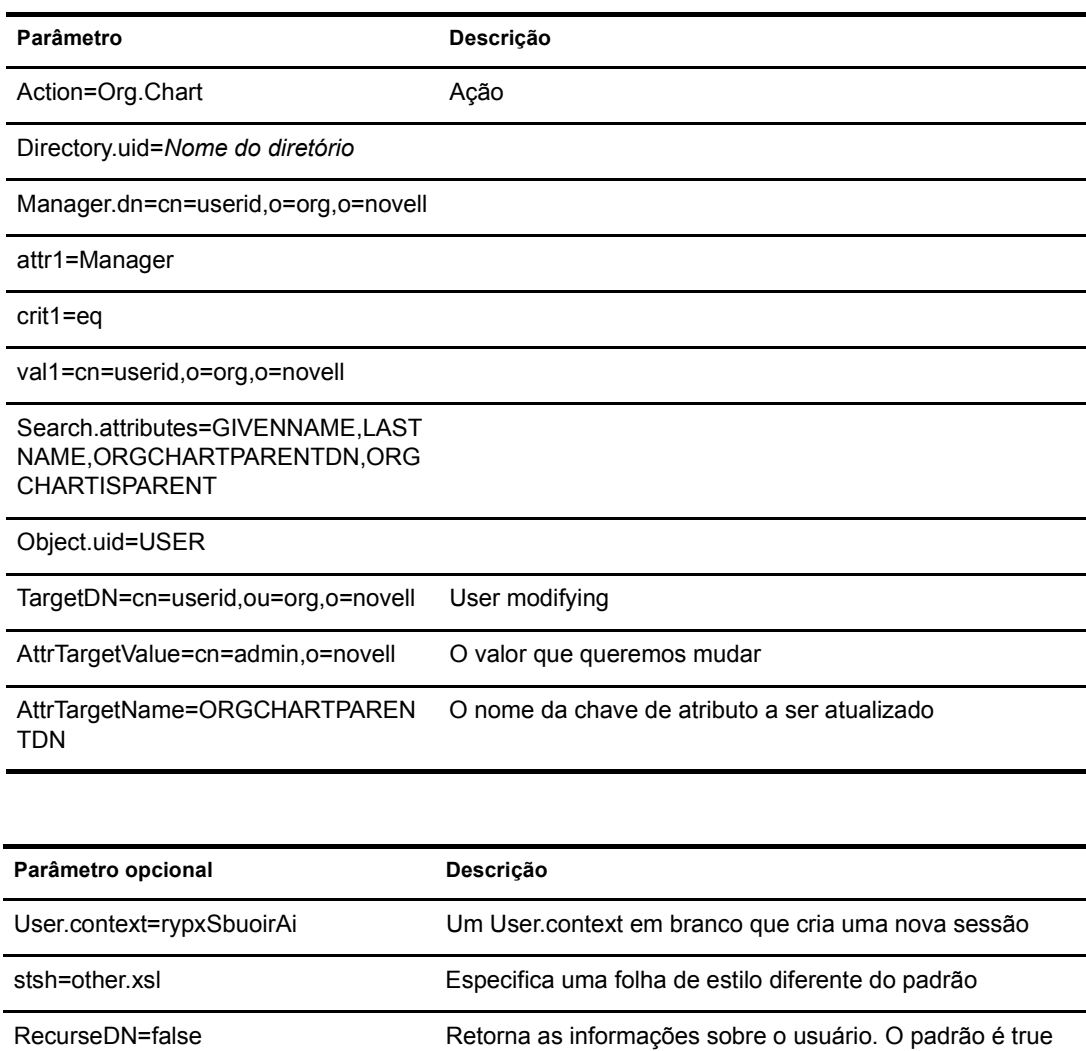

#### **Exemplo**

Consulte "OrgChart" na página 70, mas adicione TargetDN, AttrTargetValue e AttrTargetName como parâmetros.

## **PasswordModify**

É utilizada para configurar a exibição da página para modificar a senha. O usuário final receberá uma exibição baseada em sua função. Um administrador de usuários (configurado no Utilitário de Administração do eGuide) ou um usuário com a função de modificar as senhas de outros usuários recebem dois campos de entrada. Um usuário final normal recebe três.

#### **Parâmetros**

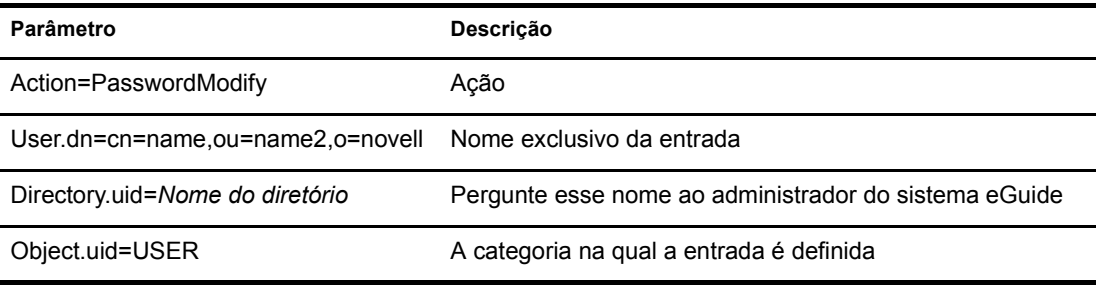

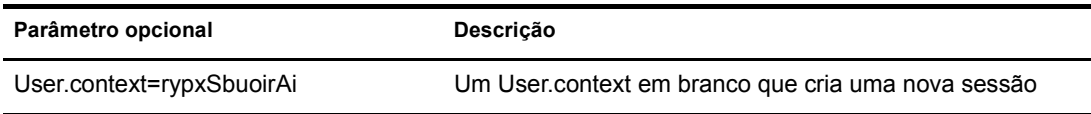

## **PasswordUpdate**

É utilizada para configurar a exibição da página para atualizar a senha.

#### **Parâmetros**

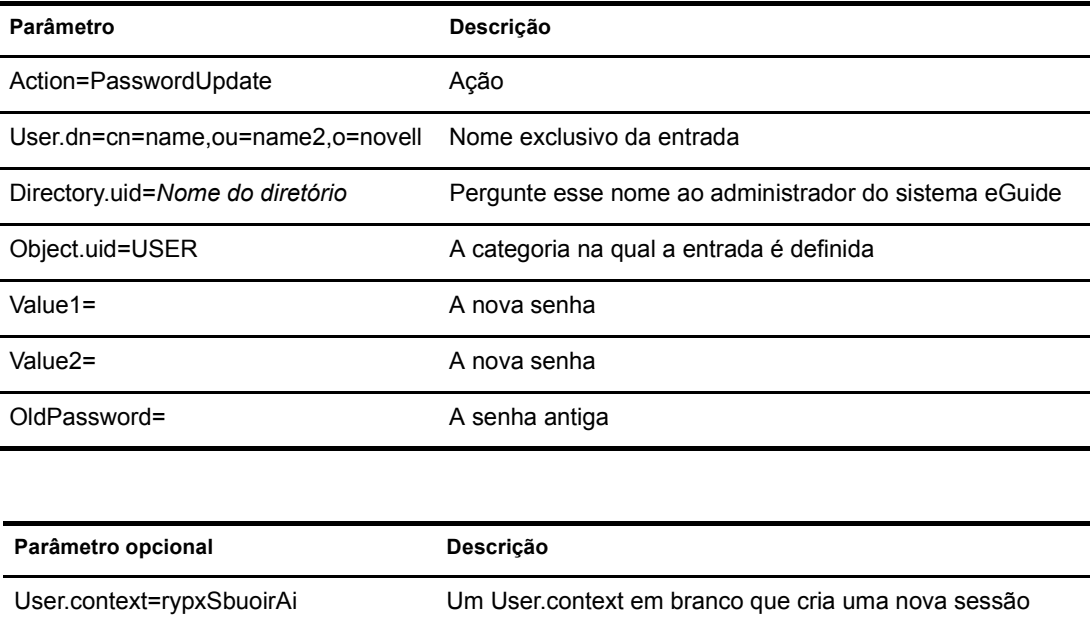
## **PhotoModify**

Cria a exibição da página para permitir que o usuário final adicione ou remova uma fotografia e aceite um contrato para fotografia.

## **Parâmetros**

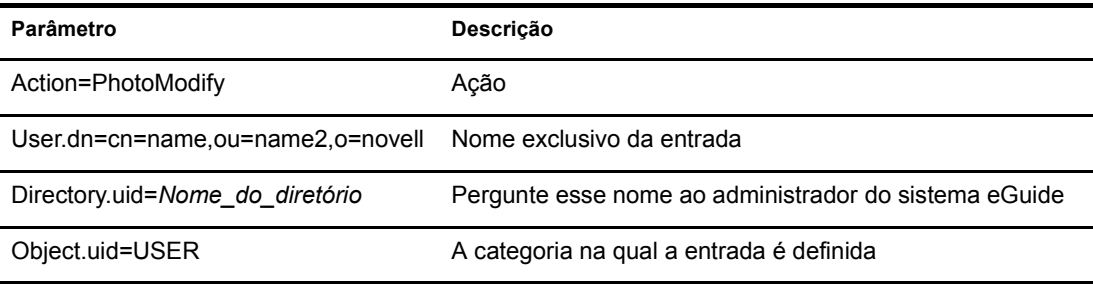

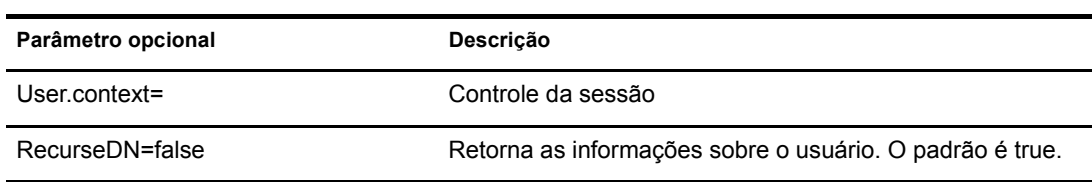

Nota: O User.context é utilizado para rastrear a sessão atual do usuário. Ao fazer uma solicitação inicial, o User.context pode ser omitido, mas quaisquer páginas seguintes devem conter o parâmetro User.context.